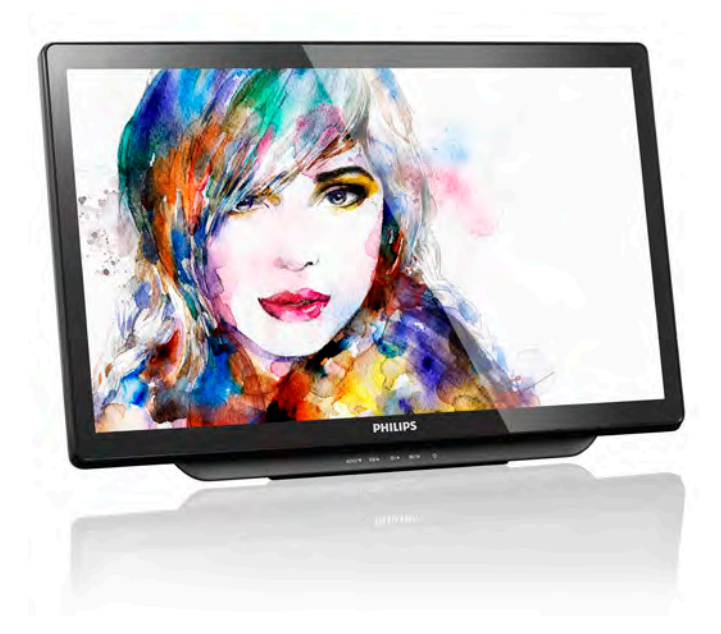

# <www.philips.com/welcome>

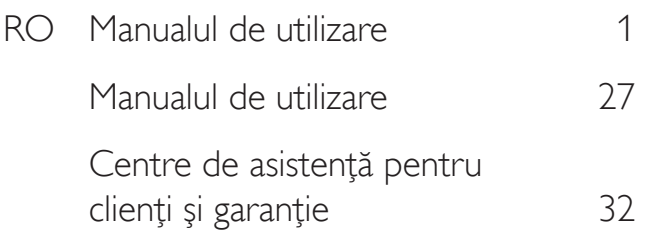

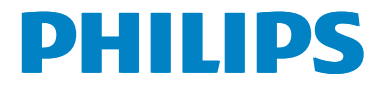

# Cuprins

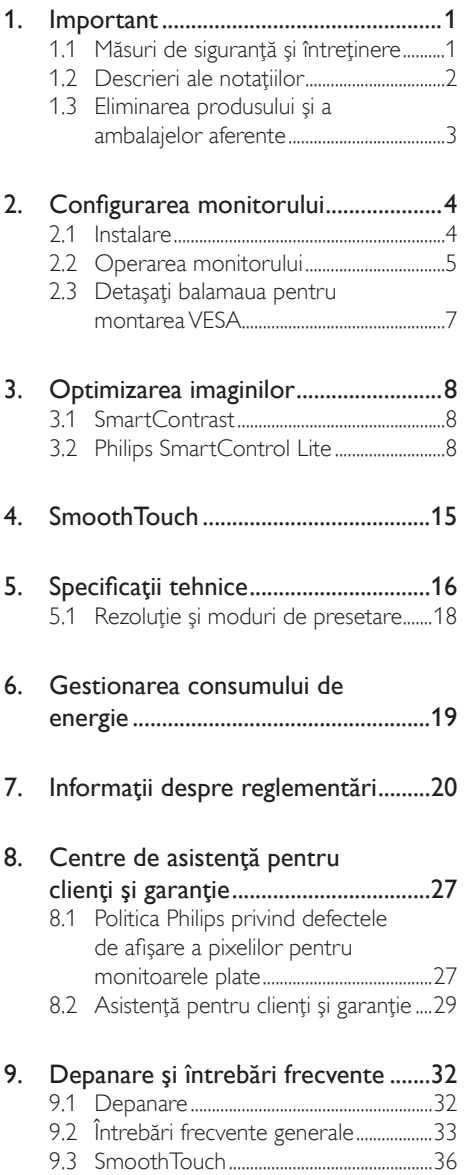

# <span id="page-2-1"></span><span id="page-2-0"></span>1. Important

Acest ghid de utilizare electronic este destinat tuturor persoanelor care utilizează monitorul Philips. Cititi cu atentie acest manual de utilizare, înainte de a utiliza monitorul. Acesta contine informaţii şi observaţii impor tante referitoare la functionarea monitorului.

Garantia Philips se aplică dacă produsul este manevrat corespunzător și utilizat în scopul pentru care a fost proiectat, în conformitate cu instructiunile de operare și dacă este prezentată factura sau chitanţa în original, care să ateste data achizitiei, numele distribuitorului, numărul produsului şi numărul de model.

# 1.1 Măsuri de siguranţă şi întreţinere

# **Avertismente**

Utilizarea altor dispozitive de control, reglaje sau proceduri decât cele specificate în acest document poate cauza expunerea la scurtcircuite, pericole electrice si/sau pericole mecanice.

Cititi și respectați aceste instrucțiuni la conectarea şi utilizarea monitorului pentru computer.

# Mod de operare

- Nu expuneti monitorul la lumină solară directă, surse de lumină puternică sau la actiunea unor surse de încălzire. Expunerea îndelungată la acest tip de mediu poate avea drept rezultat decolorarea şi deteriorarea monitorului.
- Este necesară îndepărtarea obiectelor ce ar putea cădea în orificiile de ventilaţie, precum şi a celor care pot împiedica răcirea componentelor electronice ale monitorului.
- A nu se bloca orificiile de ventilatie ale carcasei.
- În momentul poziționării monitorului, asiguraţi-vă că ştecherul şi priza electrică pot fi accesate uşor.
- În cazul închiderii monitorului prin debranşarea cablului de alimentare de la sursa de curent alternativ sau continuu, se va aştepta 6 secunde anterior recuplării acestuia, pentru o functionare normală a monitorului.
- • A se utiliza numai cablul de alimentare corespunzător, furnizat, de fiecare dată, de către Philips. Dacă lipseşte cablul de alimentare, se va contacta centrul de service local. (Vă rugăm să vă adresati Centrului de Informații și Asistență Clienți.)
- Nu supuneți monitorul la vibrații mari sau la şocuri puternice pe parcursul manevrării.
- • A nu se lovi sau scăpa monitorul în timpul functionării sau transportului.

# Întretinere

- Pentru a vă proteja monitorul de posibile deteriorări, nu supuneţi ecranul monitorului la presiuni mari. Atunci când deplasați monitorul, apucaţi-l de ramă. Nu ridicaţi monitorul plasând palma sau degetele pe ecran.
- În cazul în care monitorul nu va fi utilizat o perioadă îndelungată, acesta se va debranşa de la sursă.
- Dacă este necesar, monitorul se va curăta cu o cârpă umedă după debranşare. Ecranul poate fi şters cu o cârpă uscată când nu este sub tensiune.Totuşi, pentru curătarea monitorului, nu se vor folosi niciodată solvenţi organici, precum alcool, sau solutii pe bază de amoniac.
- Pentru a se evita riscul aparitiei suprasarcinii electrice şi deteriorării permanente a monitorului, acesta nu se va expune la praf, ploaie, apă sau medii cu umezeală excesivă.
- Dacă monitorul este expus la umezeală, va fi şters cu o cârpă umedă, cât mai curând posibil.
- Dacă în monitor pătrund substante străine sau apă, se va întrerupe imediat sursa de alimentare şi se va debranşa cablul de la priză.Apoi, se va îndepărta substanţa respectivă, urmând ca monitorul să fie trimis la centrul de service.

- <span id="page-3-0"></span>Nu depozitati și nu utilizati monitorul în locuri expuse la căldură, la lumina directă a soarelui sau la frig excesiv.
- Pentru asigurarea functionării optime permanente a monitorului şi prelungirea duratei sale de viată, acesta va fi plasat întrun spatiu ai cărui parametri de temperatură şi umiditate se situează în următoarea gamă de valori:
	- Temperatură: Între 0 și 40 °C (32 și 95 °F)
	- • Umiditate: 20 80% UR

#### Informaţii importante despre imaginea remanentă/fantomă

- Activati întotdeauna un economizor dinamic pentru ecran când lăsați monitorul nesupravegheat.Activaţi întotdeauna o aplicaţie periodică de împrospătare a ecranului atunci când monitorul va afişa un conţinut static.Afişarea continuă a unor imagini statice o perioadă îndelungată poate produce "imagini arse", cunoscute și ca "imagini remanente" sau "imagini fantomă" pe ecranul dvs.
- "Imaginea arsă", "imaginea remanentă" sau "imaginea fantomă" reprezintă un fenomen binecunoscut în tehnologia ecranelor LCD. În majoritatea cazurilor, "imaginea arsă" sau "imaginea remanentă" sau "imaginea fantomă" va dispărea treptat într-un interval de timp după deconectarea de la alimentarea cu energie electrică.

#### **Avertisment**

Nerespectarea indicatiei de activare a unui economizor ecran sau a unei aplicaţii de reîmprospătare periodică a ecranului poate avea ca efect apariția simptomelor grave de "imagine statică", "imagine remanentă" sau "imagine fantomă" care nu mai dispar şi nici nu se pot remedia. Deteriorarea mentionată mai sus nu este acoperită de garanție.

#### Service

- Carcasa trebuie desfăcută numai de către personalul calificat din service.
- Dacă este necesar un document pentru reparaţie sau integrare, se va contacta

centrul de service local. (vezi capitolul "Centrul de Informații pentru Clienți")

- Pentru informații referitoare la transport, consultati rubrica "Specificatii tehnice".
- • A nu se lăsa monitorul în maşină/portbagaj sub actiunea directă a razelor solare.

#### **←** Notă

În cazul în care monitorul nu functionează normal sau dacă nu ştiţi cum să procedaţi după ce aţi aplicat instrucţiunile din acest manual, consultaţi un specialist în service.

### 1.2 Descrieri ale notaţiilor

Următoarele subcapitole descriu conventiile de notatie utilizate în acest document.

#### Observații, atenționări și avertismente

Unele fragmente de text din acest ghid sunt însoţite de pictograme şi pot apărea cu caractere aldine sau italice. Fragmentele respective conţin observaţii, atenţionări sau aver tismente.Acestea sunt utilizate după cum urmează:

### Notă

Această pictogramă indică informaţii şi sfaturi importante care vă pot ajuta să utilizați mai eficient computerul.

### **A** Atenție

Această pictogramă indică informaţii despre modalități de evitare a eventualelor defecțiuni ale hardware-ului și a pierderii de date.

### **Avertisment**

Această pictogramă indică riscul potenţial de vătămare corporală şi prezintă modalităţi de evitare a problemelor.

Anumite avertismente pot apărea în diferite formate şi este posibil să nu fie însoţite de pictograme. În aceste situaţii, prezentarea specifică a aver tismentului este impusă de autoritatea de reglementare legală.

# <span id="page-4-0"></span>1.3 Eliminarea produsului şi a ambalajelor aferente

#### Deşeuri de echipamente electrice şi electronice (WEEE)

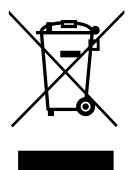

This marking on the product or on its packaging illustrates that, under European Directive 2012/19/EU governing used electrical and electronic appliances, this product may not be disposed of with normal household waste. You are responsible for disposal of this equipment through a designated waste electrical and electronic equipment collection. To determine the locations for dropping off such waste electrical and electronic, contact your local government office, the waste disposal organization that serves your household or the store at which you purchased the product.

Your new monitor contains materials that can be recycled and reused. Specialized companies can recycle your product to increase the amount of reusable materials and to minimize the amount to be disposed of.

All redundant packing material has been omitted.We have done our utmost to make the packaging easily separable into mono materials.

Please find out about the local regulations on how to dispose of your old monitor and packing from your sales representative.

#### Taking back/Recycling Information for **Customers**

Philips establishes technically and economically viable objectives to optimize the environmental performance of the organization's product, service and activities.

From the planning, design and production stages, Philips emphasizes the important of making products that can easily be recycled. At Philips, end-of-life management primarily entails participation in national take-back initiatives and recycling programs whenever possible, preferably in cooperation with competitors, which recycle all materials (products and related packaging material) in accordance with all Environmental Laws and taking back program with the contractor company.

Your display is manufactured with high quality materials and components which can be recycled and reused.

To learn more about our recycling program please visit: [http://www.philips.](http://www.philips.com/sites/philipsglobal/about/sustainability/ourenvironment/productrecyclingservices.page) [com/sites/philipsglobal/about/sustainability/](http://www.philips.com/sites/philipsglobal/about/sustainability/ourenvironment/productrecyclingservices.page) [ourenvironment/productrecyclingservices.page](http://www.philips.com/sites/philipsglobal/about/sustainability/ourenvironment/productrecyclingservices.page).

# <span id="page-5-0"></span>2. Configurarea monitorului

# 2.1 Instalare

#### **Continutul pachetului**

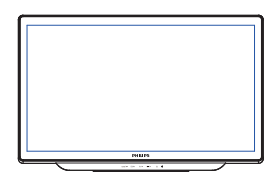

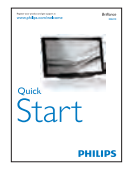

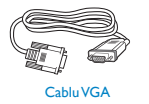

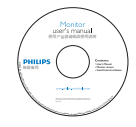

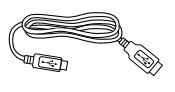

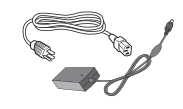

Cablu USB Cablu de alimentare

# Notă

Utilizati doar modelul de adaptor c.a./c.c.: Philips ADPC1936

2 Conectarea la computerul dumneavoastră

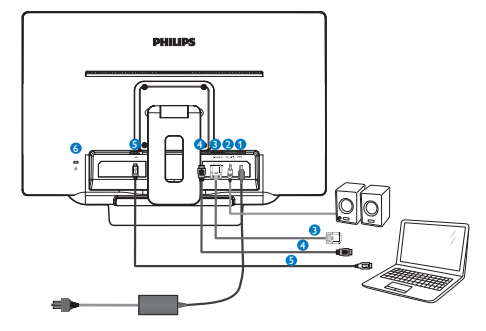

- **1** Intrare alimentare c.c.
- **2** lesire audio HDMI
- **3** Intrare VGA
- **4** Intrare HDMI
- **6** USB ascendent
- **6** Încuietoare Kensington antifurt

#### Conectarea la PC

- 1. Conectati ferm cablul de alimentare în spatele monitorului.
- 2. Opriţi computerul şi deconectaţi cablul de alimentare al acestuia.
- 3. Conectati cablul de semnal al monitorului la conectorul video din partea posterioară a computerului.
- 4. Conectati cablurile de alimentare ale computerului şi monitorului la o priză din apropiere.
- 5. Conectaţi portul USB ascendent de pe monitor şi portul USB de pe computer cu un cablu USB.
- 6. Porniţi computerul şi monitorul. Dacă este afişată o imagine pe monitor, instalarea este finalizată.

# <span id="page-6-0"></span>2.2 Operarea monitorului

#### **Descriere butoane control**

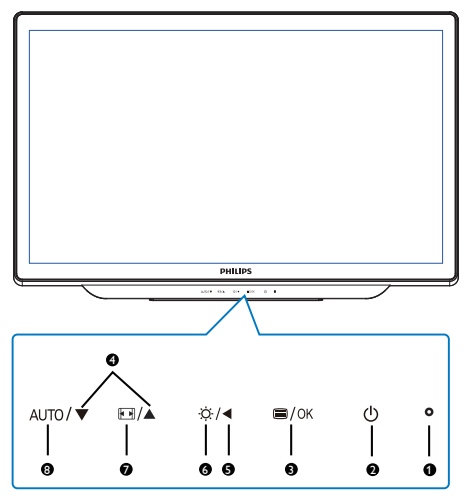

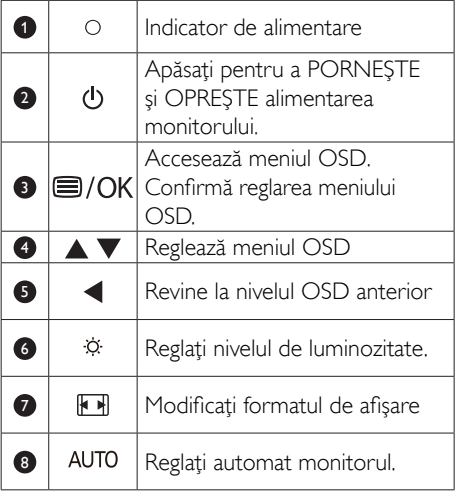

# Descrierea afişării pe ecran (OSD)

### Ce înseamnă OSD (afişarea pe ecran)?

Toate monitoarele Philips au caracteristica OSD (afişare pe ecran).Acest lucru permite utilizatorului final să selecteze funcțiile monitorului direct de pe ecran, prin intermediul unei ferestre de instrucţiuni. Mai jos este prezentată o interfaţă OSD, uşor de utilizat:

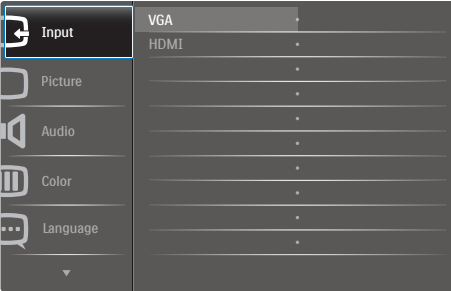

#### Instrucţiuni fundamentale şi simple referitoare la tastele de control

În interfaţa OSD de mai sus puteţi apăsa pe butonul ▲ sau ▼ de pe cadrul frontal al monitorului pentru a deplasa cursorul şi puteţi apăsa pe butonul OK pentru a confirma selecția sau modificarea.

#### Meniul OSD

Mai jos, este prezentată vederea generală a structurii afişării pe ecran. Puteţi consulta ulterior această imagine, în cazul în care veti dori să navigaţi între diferitele ajustări.

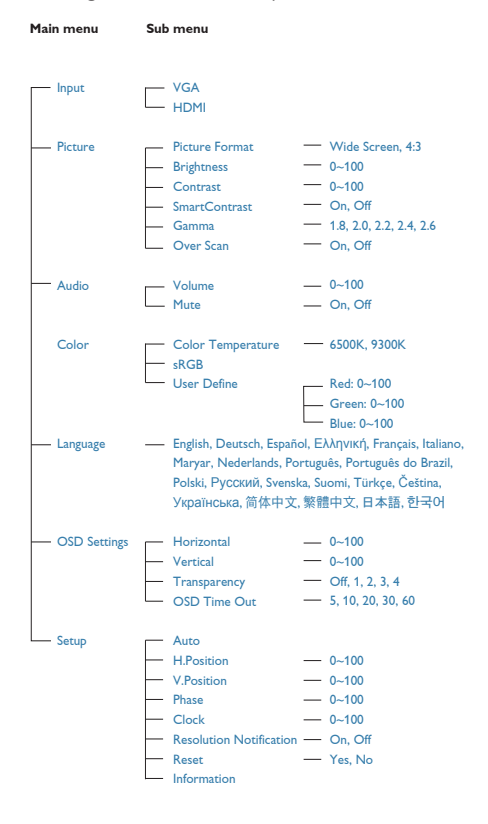

### **3** Notificare privind rezolutia

Acest monitor este conceput pentru performanţe optime la rezoluţia sa nativă, 1920 x 1080 la 60Hz. Dacă monitorul este pornit şi este setat la o altă rezoluție, pe ecran se afișează o alertă: Use 1920  $\times$  1080  $\omega$  60 Hz for best results (Utilizati rezolutia 1920 x 1080 la 60Hz pentru rezultate optime).

Afişarea alertei privind rezoluția nativă poate fi dezactivată din Configurare în meniul OSD (afişare pe ecran).

# 4 Funcție fizică

Înclinare

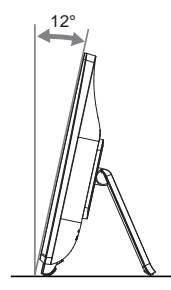

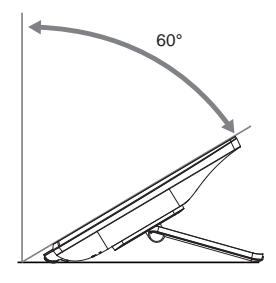

# <span id="page-8-0"></span>2.3 Detaşaţi balamaua pentru montarea VESA

Înainte de a începe detaşarea balamalei, urmaţi instrucţiunile de mai jos pentru a evita deteriorarea monitorului sau vătămarea corporală.

1. Plasaţi monitorul cu faţa în jos pe o suprafaţă moale.Aveţi grijă să nu zgâriaţi sau să deterioraţi ecranul.

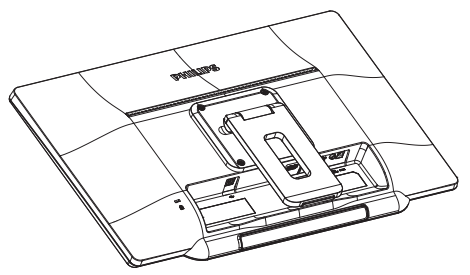

2. Folosiţi o şurubelniţă pentru a desface cele 4 şuruburi. Scoateţi suportul din corpul monitorului.

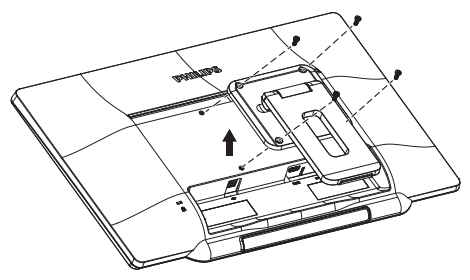

# Notă

Acest monitor acceptă o interfață de montare compatibilăVESA de 100mm x 100mm.

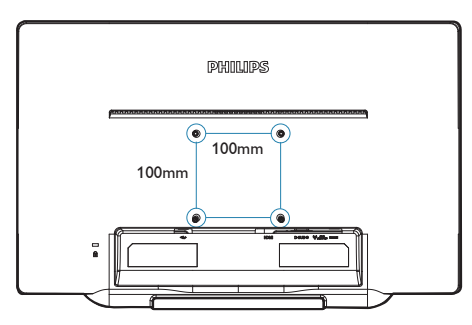

# <span id="page-9-0"></span>3. Optimizarea imaginilor

# 3.1 SmartContrast

#### **T** Ce este?

Tehnologie unică ce analizează dinamic conţinutul afişat şi optimizează automat raportul de contrast al monitorului pentru claritate vizuală maximă și experiență vizuală încântătoare, crescând retroiluminarea pentru imagini mai clare, mai contrastante şi mai luminoase sau reducând retroiluminarea pentru afişarea clară a imaginilor pe fundaluri întunecate.

#### 2 De ce am nevoie de acesta?

Doriti cea mai bună claritate vizuală și confort de vizualizare pentru fiecare tip de continut. SmartContrast controlează dinamic contrastul şi reglează retroiluminarea pentru ca imaginile jocurilor şi cele video să fie clare, contrastante şi luminoase sau afişează text clar, lizibil pentru munca de birou. Prin reducerea consumului electric al monitorului, puteți reduce costurile cu energia şi prelungi durata de viaţă a monitorului.

#### <sup>3</sup> Cum funcționează?

Atunci când activați SmartContrast, acesta va analiza în timp real continutul afisat pentru a ajusta culorile şi pentru a controla intensitatea iluminării de fundal. Această funcție va îmbunătăți în mod dinamic contrastul pentru o experiență de divertisment grozavă atunci când vizionați videoclipuri sau vă jucați.

# 3.2 Philips SmartControl Lite

Noul software SmartControl Lite de la Philips vă permite să controlați monitorul prin intermediul unei interfete grafice afisate pe ecran și usor de utilizat. Reglările complicate fac parte din trecut deoarece acest software prietenos vă ajută să reglaţi fin rezoluţia, să calibraţi culorile, să reglaţi frecvenţa/faza, să reglaţi punctul de alb RGB etc.

Echipată cu cea mai recentă tehnologie care constă într-un algoritm central pentru procesare şi răspuns rapide, această pictogramă animată atrăgătoare bazată pe un software compatibil cu Windows este gata să vă intensifice experienţa cu monitoarele Philips!

#### **I** Instalare

- Urmati instructiunile și terminați instalarea.
- Puteți lansa software-ul după finalizarea instalării.
- Dacă doriți să lansați mai târziu, puteți să faceţi clic pe comanda rapidă de pe desktop sau de pe bara de instrumente.

**POLITICS** 

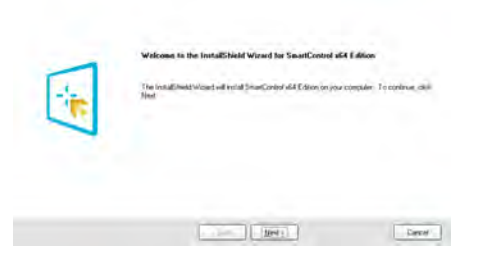

#### Prima lansare - Expert

- În momentul primei instalări a Smart Control Lite, înainte de lansare se va deschide în mod automat Wizard (Expert).
- Expertul vă va ghida pas cu pas pe parcursul reglării performanţei monitorului dvs.
- • Puteţi merge la meniul Plug-in (Insert) pentru a lansa expertul mai târziu.
- Puteti regla mai multe optiuni fără expert din panoul Standard.

# **IS** Small Codes 2-Philips 22581 (CS39715000001) 2 X SmartControl Lite **PHILIPS** Wissed www.cam and the calibratie your display to get the most accurate color. We encourage you to use the smole<br>accurate color. We encourage you to use the smole<br>turning process by selecting the **Start Winter**d Suffair<br>time your Choose the Start Wixard button<br>Follow the steps putined in this p<br>Save your settings for future use.  $\frac{1}{2}$ w Stat Ward

#### 2 Începeți cu panoul Standard:

#### Meniul Adjust (Reglare):

- Meniul Adjust (Reglare) vă permite să reglaţi setările pentru Brightness (Luminozitate), Contrast, Focus (Focalizare), Position (Poziție) și Resolution (Rezoluție).
- • Puteţi urma instrucţiunile şi efectua reglarea.
- Revocare solicită confirmarea utilizatorului dacă doriți să revocați instalarea.

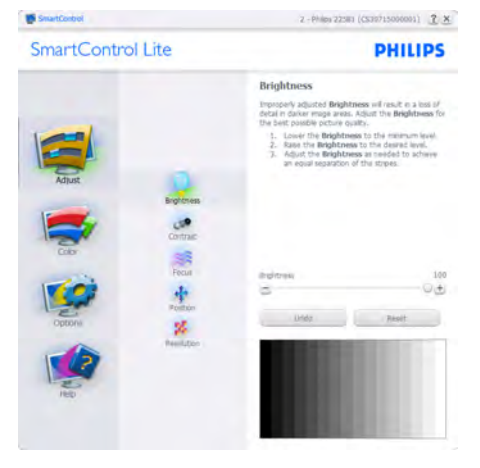

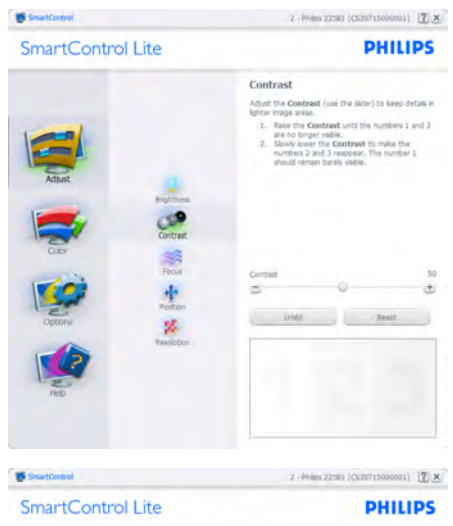

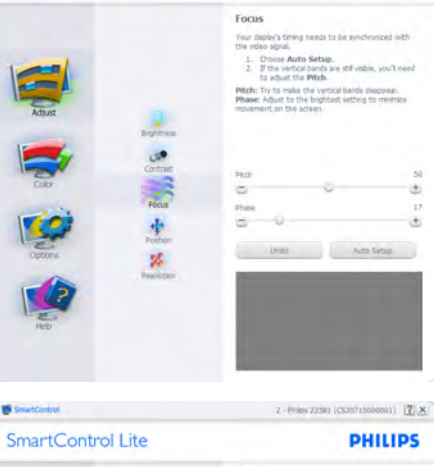

in.

 $\ddot{\phantom{a}}$  $\overline{D}$ 

 $\ddot{r}$ 

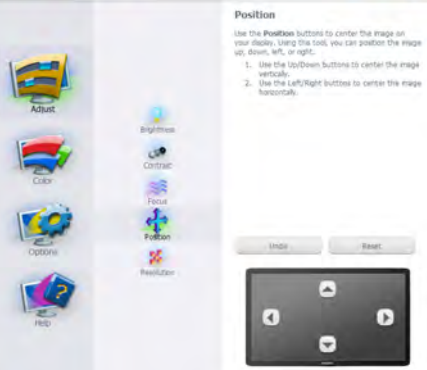

3. Optimizarea imaginilor

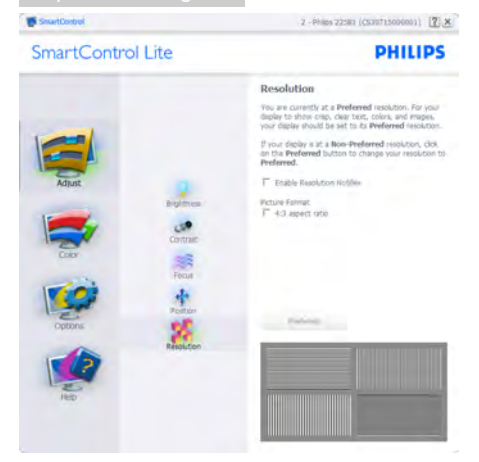

#### Meniul Color (Culori):

- Meniul Color (Culori) vă permite reglarea RGB, Black Level (Nivel de negru),White Point (Punct de alb) şi Color Calibration (Calibrare culori).
- • Puteţi urma instrucţiunile şi efectua reglarea.
- • Consultaţi tabelul de mai jos pentru elementul din submeniu pe baza introducerii dvs.
- • Exemplu pentru Color Calibration (Calibrare culori).

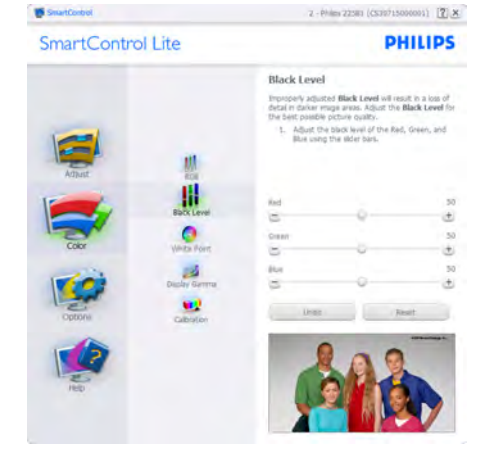

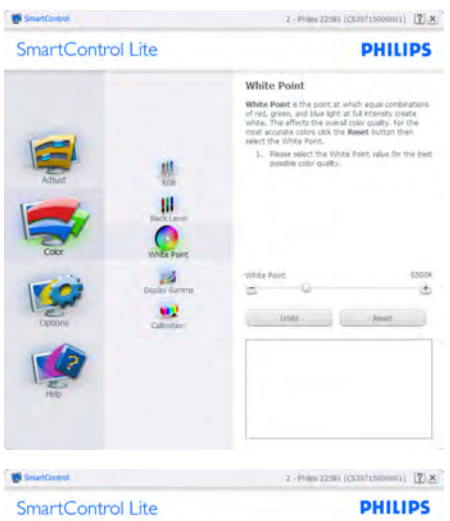

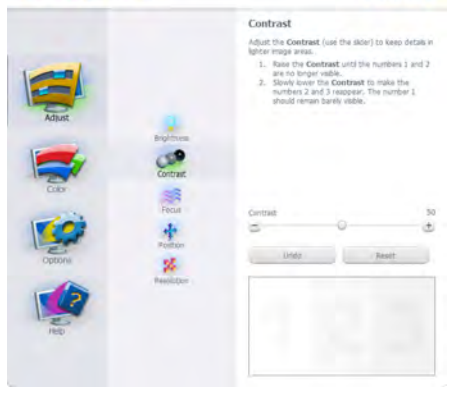

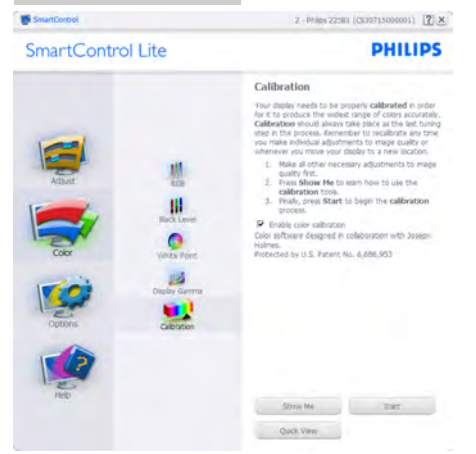

- 1. "Show Me" (Arată-mi) pornește tutorialul de calibrare a culorii.
- 2. Start pornește secvența de calibrare a culorilor în 6 paşi.
- 3. Quick View (Vizualizare rapidă) încarcă imaginile înainte/după.
- 4. Pentru a reveni la pagina de pornire Color (Culori), faceţi clic pe butonul Cancel (Revocare).
- 5. Enable color calibration (Activare calibrare culori) - este activată în mod implicit. Dacă este debifată nu va permite calibrarea culorilor şi va estompa butoanele de Start şi de Quick View (Vizualizare rapidă).
- 6. Trebuie să aveti informații privind brevetul în ecranul de calibrare.

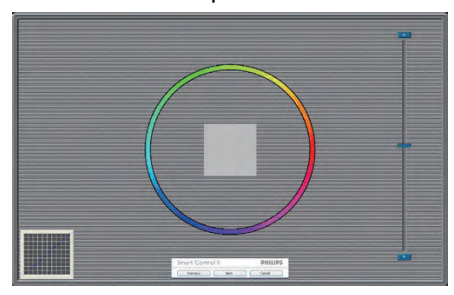

#### Ecran de calibrare a primei culori:

- Butonul Previous (Anteriorul) este dezactivat până la al doilea ecran de culoare.
- Butonul Next (Următorul) trece la următoarea tintă (6 tinte).
- Pasul final este salt la panoul File (Fişier) > Presets (Presetări).
- Butonul Cancel (Revocare) închide interfata cu utilizatorul şi revine la pagina de Plug-in (Insert).

Options (Opţiuni)> Preferences (Preferinţe) va fi activă doar când selectati Preferences (Preferinte) din meniul vertical Options (Opţiuni). Pe un afişaj neacceptat compatibil DDC/CI, sunt disponibile doar filele Help (Ajutor) şi Options (Opţiuni).

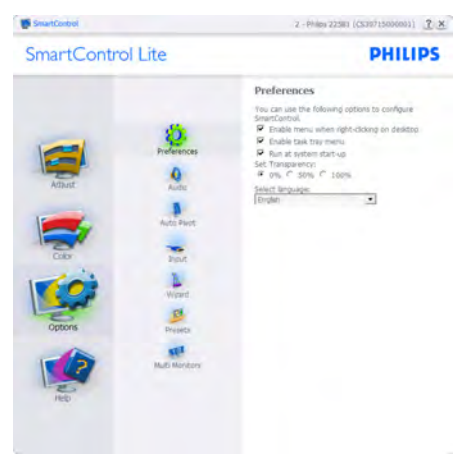

- Afisează setările preferate curente.
- O bifă activează funcția. Caseta de selectare este un comutator.
- **Caseta Enable Context Menu (Activare** meniu contextual) de pe desktop este setată la (Activat) în mod implicit. Enable Context Menu (Activare meniu contextual) afisează selecțiile SmartControl Lite pentru Select Preset (Selectare prestabilite) şi Tune Display (Reglare afişaj) în meniul contextual de pe desktop deschis prin clic dreapta. Dezactivarea elimină SmartControl Lite din meniul contextual deschis prin clic dreapta.

- Pictograma Enable Task Tray (Activare tavă de activităţi) este setată la (Activat) în mod implicit. Optiunea Enable Context Menu (Activare meniu contextual) afişează meniul tăvii de activități pentru SmartControl Lite. Un clic dreapta pe pictograma barei de sarcini afișează opțiunile de meniu pentru Help (Ajutor), Technical Support (Asistentă tehnică), Check for Upgrade (Verificare actualizări),About (Despre) şi Exit (Ieşire). Atunci când meniul Enable Task Tray (Activare tavă de activități) este dezactivat, pictograma tăvii de activități va afișa numai EXIT (IEŞIRE).
- Optiunea Run at Startup (Executare la lansare) este setată la (Activat) în mod implicit. Atunci când această opţiune este dezactivată, SmartControl Lite nu se va lansa la pornire şi nu va fi în tava de activități. Singurul mod de a lansa SmartControl Lite este fie de la comanda rapidă de pe desktop, fie din fişierele program. Orice presetare setată să se execute la lansare nu se va încărca când această casetă este debifată (Dezactivat).
- Activare mod transparent (Windows 7, Windows 8,Vista, XP).Valoarea implicită este Opacitate 0%.

Options (Opţiuni) > Input (Intrare) - va fi activă doar când selectaţi Input (Intrare) din meniul ver tical Options (Opţiuni). Pe un afişaj neacceptat compatibil DDC/CI, sunt disponibile doar filele Help (Ajutor) şi Options (Opțiuni). Celelalte file SmartControl Lite sunt indisponibile.

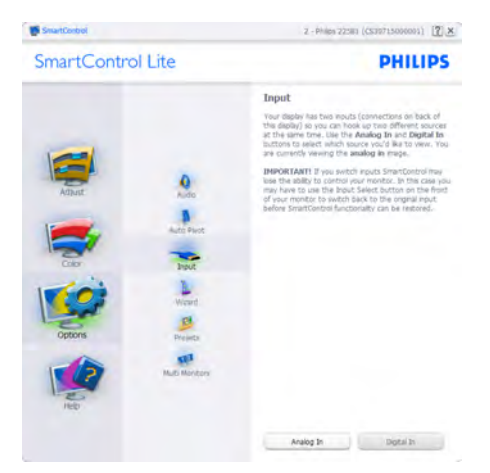

- Afișați panoul de instrucțiuni Source (Sursă) şi setarea sursei de intrare curente.
- La afisajele cu o singură intrare, acest panou nu va fi vizibil.

Options (Optiuni) > Audio - va fi activ numai atunci când selectati Audio din meniul vertical Options (Optiuni).

Pe un afişaj neacceptat compatibil DDC/CI, sunt disponibile doar filele Help (Ajutor) şi Options (Opţiuni).

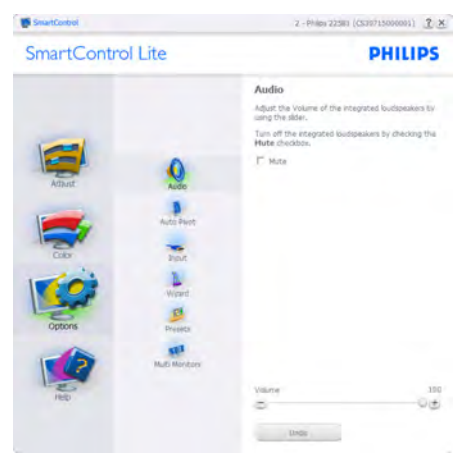

Help (Ajutor) > User Manual (Manual de utilizare) - va fi activă doar când selectați User Manual (Manual de utilizare) din meniul vertical Help (Ajutor). Pe un afişaj neacceptat compatibil DDC/CI, sunt disponibile doar filele Help (Ajutor) şi Options (Opţiuni).

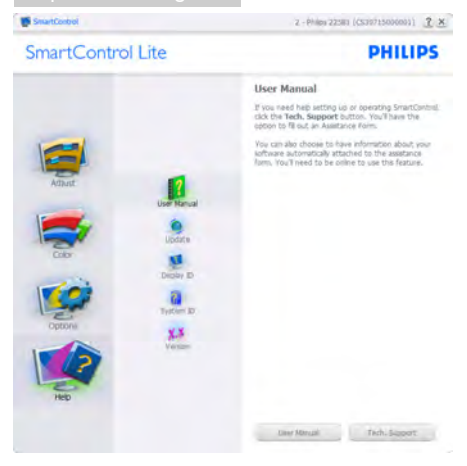

Help (Ajutor) >Version (Versiune) - va fi activă doar când selectați Version (Versiune) din meniul ver tical Help (Ajutor). Pe un afişaj neacceptat compatibil DDC/CI, sunt disponibile doar filele Help (Ajutor) şi Options (Opţiuni).

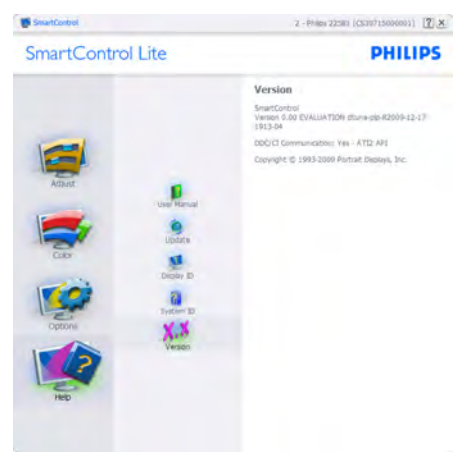

# Context Sensitive Menu (Meniul Contextual)

Context Sensitive Menu (Meniul Contextual) este setat la activat în mod implicit. Dacă ati bifat Enable Context Menu (Activare meniu contextual) în fila Options (Opţiuni) > Preferences (Preferinte), atunci meniul va fi vizibil.

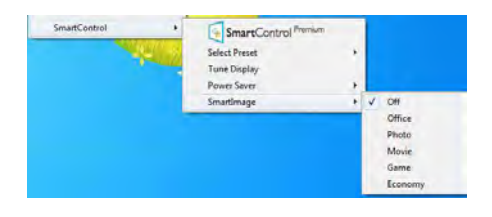

#### Context Menu (Meniul contextual) conţine trei intrări:

- $S<sub>mart</sub>Control$  Lite când este selectat, se afişează ecranul About (Despre).
- Select Preset (Selectare informatii prestabilite) - oferă un meniu ierarhic al presetărilor salvate pentru utilizare imediată. O bifă afişează presetarea selectată în mod curent. Intrarea Factory Preset (Presetare din fabrică) poate fi apelată şi din meniul ver tical.
- Tune Display (Reglare afisaj) deschide panoul de control SmartControl Lite.

# Meniul Tavă de activități

Meniul tăvii de activități poate fi afișat făcând clic dreapta pe pictograma SmartControl Lite din tava de activităţi. Un clic stânga va lansa aplicaţia.

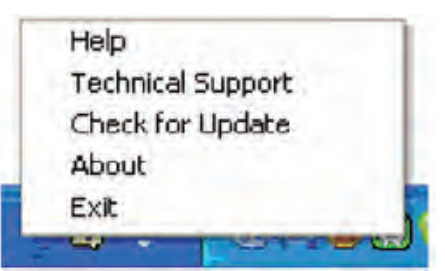

# Tava de activităţi are cinci opţiuni:

- Help (Ajutor) acces la fisierul Manual de utilizare: Deschide fişierul manual de utilizare utilizând fereastra browserului implicit.
- Technical Support (Asistență tehnică) afişează pagina de asistenţă tehnică.
- • Check for Update (Verificare actualizări) conduce utilizatorul la PDI Landing şi verifică dacă versiunea utilizatorului este cea mai recentă versiune disponibilă.

- About (Despre) afisează informații de referintă detaliate: versiunea produsului, informatii referitoare la distributie și numele produsului.
- • Exit (Ieşire) închide SmartControl Lite.

Pentru a executa SmartControl Lite din nou. selectati SmartControl Lite din meniul Program, faceti dublu clic pe pictograma de pe desktopul sistemului PC sau reporniţi sistemul.

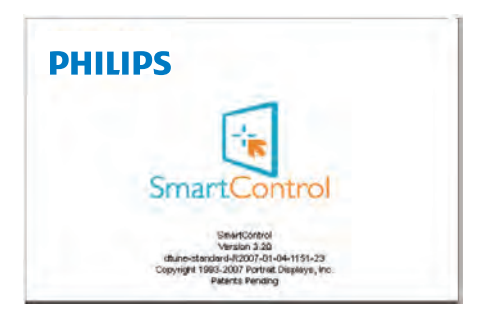

#### Meniul Tavă de activități dezactivat

Când tava de activități este dezactivată în folderul de preferinţe, este disponibilă doar optiunea EXIT (IEŞIRE). Pentru a elimina complet SmartControl Lite din tava de activități, dezactivati Run at Startup (Executare la lansare) din Options (Optiuni) > Preferences (Preferinţe).

# **←** Notă

Toate ilustraţiile din această secţiune au doar scop orientativ.Versiunea softwareului SmartControl poate fi modificată fără o înstiintare prealabilă. Consultati întotdeauna siteul Web oficial Portrait la adresa [www.portrait.](www.portrait.com/dtune/phl/enu/index) [com/dtune/phl/enu/index](www.portrait.com/dtune/phl/enu/index) pentru a descărca cea mai recentă versiune a software-ului SmartControl

# <span id="page-16-0"></span>4. SmoothTouch

### **T** Ce este?

Acest monitor utilizează tehnologia de panou "Tactil capacitiv", cu recunoașterea a 10 atingeri concomitente. Utilizat împreună cu cel mai recent sistem de operare Windows 8, monitorul oferă recunoaştere pentru gesturi tactile la modă, precum atingerea, prinderea, apropierea sau depărtarea degetelor, rotirea, transfocarea, glisarea etc.Aplicaţiile dvs. mai vechi vor prinde viaţă, iar dvs. veţi putea utiliza la maximum noile capacităţi ale aplicaţiilor bazate pe atingeri.Acum veţi putea vizualiza şi glisa folosind degetele, fără a fi nevoie să apelaţi la o tastatură sau un mouse.

Pentru mai multe informații legate de Windows 8, accesaţi [www.windows.microsoft.com/en-gb/](www.windows.microsoft.com/en-gb/windows/home) [windows/home](www.windows.microsoft.com/en-gb/windows/home)

### 2 Cum se utilizează?

Pentru a activa funcționalitatea tactilă, trebuie să conectaţi monitorul la computer prin cablul USB inclus în pachet. Nu trebuie să instalaţi nimic. Puteţi atinge uşor suprafaţa ecranului pentru a interacţiona cu aplicaţii prin diferite gesturi, precum glisarea, atingerea, apropierea sau depărtarea degetelor etc. Puteți folosi atingerea cu un singur deget sau cu mai multe degete, deoarece monitorul oferă recunoaştere pentru până la 10 atingeri concomitente.

# **←** Notă

- Nu atingeți ecranul cu obiecte ascuțite deoarece acesta se poate deteriora şi este posibil ca garanţia să fie anulată.
- Nu apăsați tare și nu așezați obiecte pe suprafaţa din sticlă (aşezată în poziţie orizontală), deoarece acest lucru va deteriora ecranul și va anula garanția.
- Mențineți-vă mâinile curate și uscate înainte de a atinge ecranul, pentru a beneficia de o utilizare tactilă optimă.
- Funcția tactilă este disponibilă numai împreună cu sisteme de operare și aplicații care acceptă această funcţie, precum Windows 7 şi Windows 8.

# <span id="page-17-0"></span>5. Specificaţii tehnice

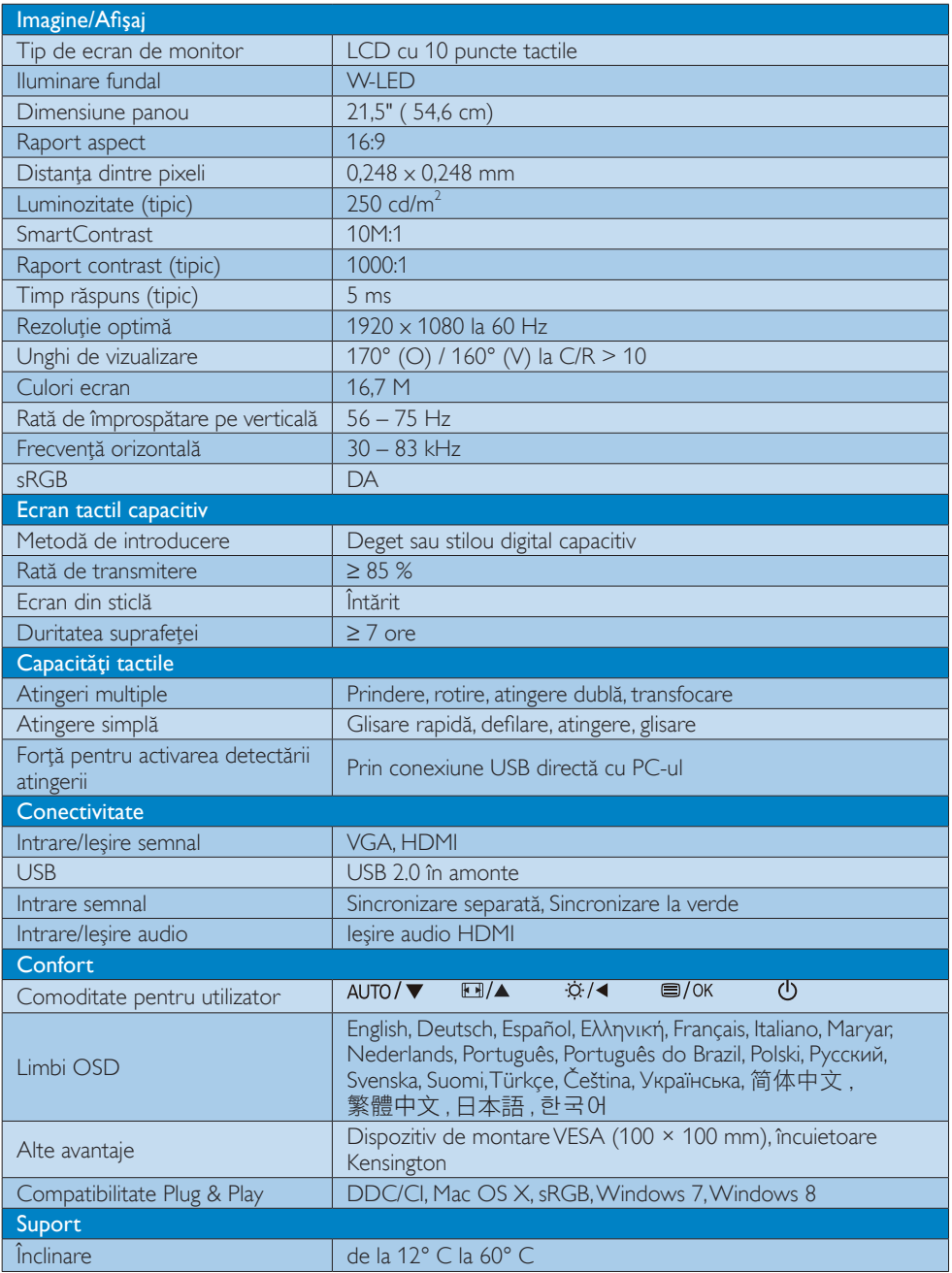

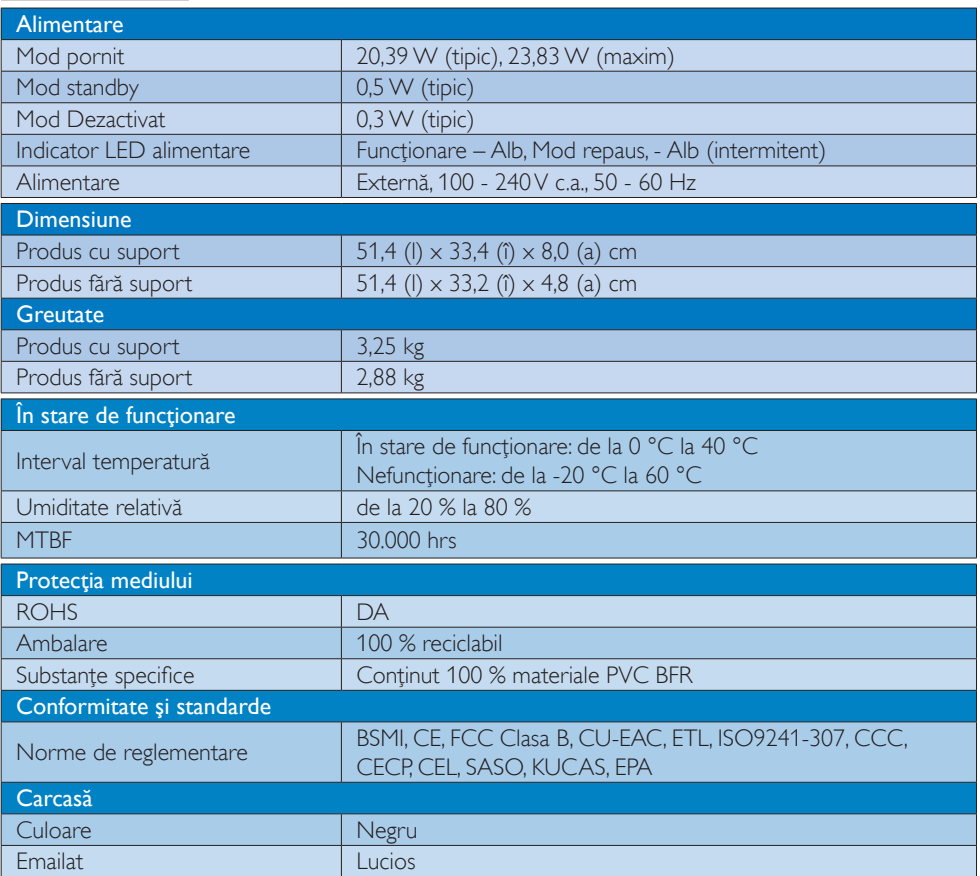

# Notă

1. Aceste date pot suferi modificări fără notificare. Accesați [www.philips.com/support](http://www.philips.com/support) pentru a descărca ultima versiune a instrucţiunilor.

# <span id="page-19-0"></span>5.1 Rezoluție și moduri de presetare

### 1 Rezoluție maximă

 $1920 \times 1080$  la 60Hz (intrare analogică)  $1920 \times 1080$  la 60Hz (intrare digitală)

#### 2 Rezoluție recomandată

 $1920 \times 1080$  la 60Hz (intrare digitală)

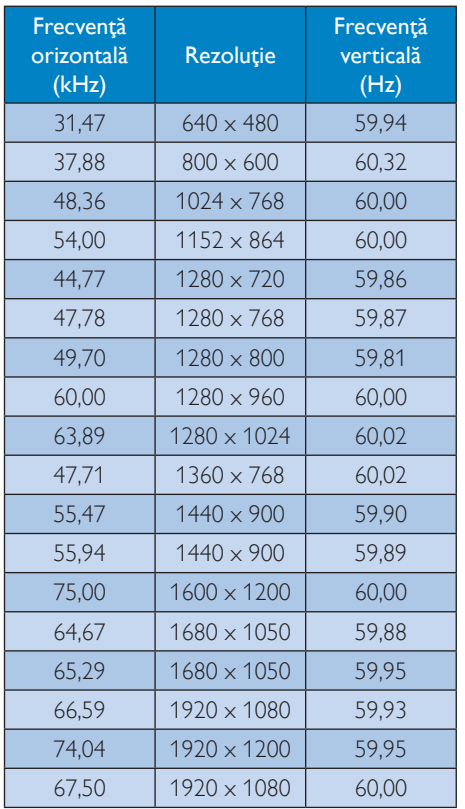

# Notă

Reţineţi că afişajul dvs. funcţionează optim la o rezolutie nativă de 1920 x 1080 la 60Hz. Pentru calitate optimă a afişajului, respectaţi rezoluţia recomandată.

# <span id="page-20-0"></span>6. Gestionarea consumului de energie

Dacă aveţi placă video sau program software conforme cuVESA DPM instalate pe PC, monitorul poate reduce automat consumul de energie atunci când nu este utilizat. Dacă este detectată o introducere de la tastatură, mouse sau alt dispozitiv de intrare, monitorul se va "trezi" automat. Următorul tabel indică consumul de energie şi semnalizarea acestei funcții de economisire automată a energiei:

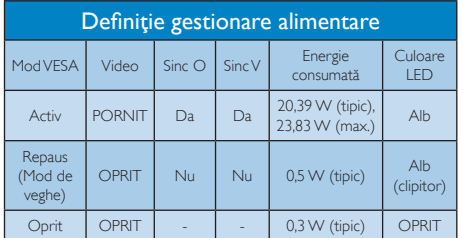

Configurarea următoare este utilizată pentru a măsura consumul de energie al acestui monitor.

- $\cdot$  Rezolutie nativă: 1920  $\times$  1080
- • Contrast: 50%
- Luminozitate: 250 niți
- Temperatură de culoare: 6500k la alb rece complet

# e Notă

Aceste date pot suferi modificări fără notificare.

# <span id="page-21-0"></span>7. Informaţii despre reglementări

#### Lead-free Product

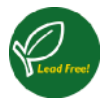

Lead free display promotes environmentally sound recovery and disposal of waste from electrical and electronic equipment.Toxic

substances like Lead has been eliminated and compliance with European community's stringent RoHs directive mandating restrictions on hazardous substances in electrical and electronic equipment have been adhered to in order to make Philips monitors safe to use throughout its life cycle.

### EPEAT

([www.epeat.net\)](www.epeat.net)

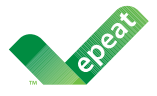

The EPEAT (Electronic Product Environmental Assessment Tool) program evaluates computer

desktops, laptops, and monitors based on 51 environmental criteria developed through an extensive stakeholder consensus process supported by US EPA.

EPEAT system helps purchasers in the public and private sectors evaluate, compare and select desktop computers, notebooks and monitors based on their environmental attributes. EPEAT also provides a clear and consistent set of performance criteria for the design of products, and provides an opportunity for manufacturers to secure market recognition for efforts to reduce the environmental impact of its products.

### Benefits of EPEAT

Reduce use of primary materials Reduce use of toxic materials

Avoid the disposal of hazardous waste EPEAT'S requirement that all registered products meet ENERGY STAR's energy efficiency specifications, means that these products will consume less energy throughout their life.

# CE Declaration of Conformity

This product is in conformity with the following standards

- • EN60950-1:2006+A11:2009+A1:20 10+A12:2011 (Safety requirement of Information Technology Equipment).
- EN55022:2010 (Radio Disturbance requirement of Information Technology Equipment).
- EN55024:2010 (Immunity requirement of Information Technology Equipment).
- • EN61000-3-2:2006 +A1:2009+A2:2009 (Limits for Harmonic Current Emission).
- EN61000-3-3:2008 (Limitation of Voltage Fluctuation and Flicker) following provisions of directives applicable.
- **EN50581:2012 (Technical documentation** for the assessment of electrical and electronic products with respect to the restriction of hazardous substances)
- EN 50564:2011 (Electrical and electronic household and office equipment — Measurement of low power consumption) following provisions of directives applicable
- 2006/95/EC (Low Voltage Directive).
- 2004/108/EC (EMC Directive).
- 2009/125/EC (ErP Directive, EC No. 1275/2008 Implementing Directive for Standby and Off mode power consumption) and is produced by a manufacturing organization on ISO9000 level.

The product also comply with the following standards

ISO9241-307:2008 (Ergonomic requirement,Analysis and compliance test methods for electronic visual displays).

#### Energy Star Declaration

([www.energystar.gov\)](www.energystar.gov)

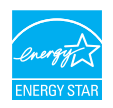

As an ENERGY STAR<sup>®</sup> Partner, we have determined that this product meets the ENERGY STAR<sup>®</sup> guidelines for energy efficiency.

### **←** Note

We recommend you switch off the monitor when it is not in use for a long time.

#### Federal Communications Commission (FCC) Notice (U.S. Only)

- $\bigoplus$  This equipment has been tested and found to comply with the limits for a Class B digital device, pursuant to Part 15 of the FCC Rules.These limits are designed to provide reasonable protection against harmful interference in a residential installation. This equipment generates, uses and can radiate radio frequency energy and, if not installed and used in accordance with the instructions, may cause harmful interference to radio communications. However, there is no guarantee that interference will not occur in a particular installation. If this equipment does cause harmful interference to radio or television reception, which can be determined by turning the equipment off and on, the user is encouraged to try to correct the interference by one or more of the following measures:
- Reorient or relocate the receiving antenna.
- Increase the separation between the equipment and receiver.
- Connect the equipment into an outlet on a circuit different from that to which the receiver is connected.
- Consult the dealer or an experienced radio/TV technician for help.

 Changes or modifications not expressly approved by the party responsible for compliance could void the user's authority to operate the equipment.

Use only RF shielded cable that was supplied with the monitor when connecting this monitor to a computer device.

To prevent damage which may result in fire or shock hazard, do not expose this appliance to rain or excessive moisture.

THIS CLASS B DIGITAL APPARATUS MEETS ALL REQUIREMENTS OFTHE CANADIAN INTERFERENCE-CAUSING EQUIPMENT REGULATIONS.

### FCC Declaration of Conformity

Declaration of Conformity for Products Marked with FCC Logo,

#### United States Only

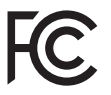

This device complies with Part 15 of the FCC Rules. Operation is subject to the following two conditions: (1) this device may not cause harmful interference, and (2) this device must accept any interference received, including interference that may cause undesired operation.

#### Commission Federale de la Communication (FCC Declaration)

Cet équipement a été testé et déclaré conforme auxlimites des appareils numériques de class B,aux termes de l'ar ticle 15 Des règles de la FCC. Ces limites sont conçues de façon à fourir une protection raisonnable contre les interférences nuisibles dans le cadre d'une installation résidentielle. CET appareil produit, utilise et peut émettre des hyperfréquences qui, si l'appareil n'est pas installé et utilisé selon les consignes données, peuvent causer des interférences nuisibles aux communications radio.

Cependant, rien ne peut garantir l'absence d'interférences dans le cadre d'une installation particulière. Si cet appareil est la cause d'interférences nuisibles pour la réception des signaux de radio ou de télévision, ce qui peut être décelé en fermant l'équipement, puis en le remettant en fonction, l'utilisateur pourrait essayer de corriger la situation en prenant les mesures suivantes:

- Réorienter ou déplacer l'antenne de réception.
- Augmenter la distance entre l'équipement et le récepteur.
- Brancher l'équipement sur un autre circuit que celui utilisé par le récepteur.
- Demander l'aide du marchand ou d'un technicien chevronné en radio/télévision.
- **O** Toutes modifications n'ayant pas recu l'approbation des services compétents en matière de conformité est susceptible d'interdire à l'utilisateur l'usage du présent équipement.

N'utiliser que des câbles RF armés pour les connections avec des ordinateurs ou périphériques.

CET APPAREIL NUMERIQUE DE LA CLASSE B RESPECTETOUTES LES EXIGENCES DU REGLEMENT SUR LE MATERIEL BROUILLEUR DU CANADA.

CAN ICES-3(B)/NMB-3(B)

# EN 55022 Compliance (Czech Republic Only)

This device belongs to category B devices as described in EN 55022, unless it is specifibally stated that it is a Class A device on the specification label The following applies to<br>devices in Class A of EN 55022 (radius of protection up to 30 meters). The user of the device is obliged to fake all steps hecessary to remove sources of interference to talecontinualcation or other devices.

Pokud naní na tvpovém štítku počítače uvedeno, že spedá do do třidy A podle EN 55022. sa apeut man management annou pous la caracterista de la caracterista de través pous en cious et<br>repada automaticky de tridy B podia EN 55022. Pro zalizent zalazenă de tridy A (chranné<br>pásmus 30m) podia EN 55022 citati năs linyich zařízení ja užívatel povinnen provést taková opatřoní, aby rušení odstranii.

#### Polish Center for Testing and Certification **Notice**

The equipment should draw power from a socket with an attached protection circuit (a three-prong socket).All equipment that works together (computer, monitor, printer, and so on) should have the same power supply source.

The phasing conductor of the room's electrical installation should have a reserve short-circuit protection device in the form of a fuse with a nominal value no larger than 16 amperes (A).

To completely switch off the equipment, the power supply cable must be removed from the power supply socket, which should be located near the equipment and easily accessible.

A protection mark "B" confirms that the equipment is in compliance with the protection usage requirements of standards PN-93/ T-42107 and PN-89/E-06251.

#### Wymagania Polskiego Centrum Badań i Certyfikacji

Urządzenie powieno być zasilnne z gniazda z przyłaczonym obwiedem ochromym (gniazdo z<br>kulkiemi: Wysobracujące ze sobą urządzenia (komputer, monim, drukarku) powinny być zasilinie<br>z tego samego zaoda.

Instalácja elektryczna pomieszczenia powinna zawienić w przewodzie fazowym rezerwowa uchrone<br>przed zwarciami, w postaci bizpiecznika o wartości znamonowej nie większej niż 16A (amperów). .<br>W ocłu całkowitego wybożenia urządzenia z sięci zasilania, należy wyjąć wryczkę kabla.<br>zasilającego z guiazdka, które powinno znajdować się w pobliżu urządzenia i być fatwo dostępne. Znak bezpieczeństwa "B" potwierdza zgodność urządzenia z wymaganiami bezpieczeństwa użytkowania zawartynii w PN-9347-42107 i PN-89E-462S1.

#### Pozostałe instrukcje bezpieczeństwa

- $\blacksquare$  Nie radzy używać wryczek adapterowych lab iszuwać kolka obwodu refacinnego z wtyciki. Jerzel konaczen jest użycie przedłużacza to nalczy użyć przedłużucza 5-2 yliwego z przedłużucza 5-2 yliwego z przedłużyci przewo
- stawowowe przeczonym przeczona ostatomym.<br>
\* Wzystam komputerczny statezpieczyć przez branica stanicznymi wznastanii lub spadkam napiecia, nżywając eliminatom przequęć, urzędzenia dognastwujączego lub bezezakłoceniowego zr
- · Należy apewnić się, aby nie na kozało na kablach systemu komputerowego, oraz aby kable nie były umieszczone w miejscu, gdzie można byłoby na nie nadegtywać ligh potykać się o mie
- Nie mileży rozlewać napojów ant mnych płynów na system komputerowy.
- $\bullet$  . For nulszy wyychać zadnych przedmustów do utworów systemu komputerowego, gdyż może to spowodować pożar lub porzeznie pradem, popracz zwarcie elementów wewnetrznych.
- wa spowoarowa pozar tur pozaczene pracom, poprocz zwarca czenesniew wowarcznyca.<br>• System komputerowy powinien znajdował się z dała od przejałków c zwisej cięstanica predstawie w pozarzenie z<br>mer salzey Mokować otworów wen

#### North Europe (Nordic Countries) Information

#### Placering/Ventilation

#### VARNING:

FÖRSÄKRA DIG OM ATT HUVUDBRYTARE OCH UTTAG ÄR LÄTÅTKOMLIGA, NÄR DU STÄLLER DIN UTRUSTNING PÅPLATS.

Placering/Ventilation ADVARSEL:

SØRG VED PLACERINGEN FOR, AT NETLEDNINGENS STIK OG STIKKONTAKT ER NEMTTILGÆNGELIGE.

Paikka/Ilmankierto

#### VAROITUS:

SIJOITA LAITE SITEN, ETTÄ VERKKOJOHTO VOIDAAN TARVITTAESSA HELPOSTI IRROTTAA PISTORASIASTA.

#### Plassering/Ventilasjon

ADVARSEL:

NÅR DETTE UTSTYRET PLASSERES, MÅ DU PASSE PÅ AT KONTAKTENE FOR STØMTILFØRSEL ER LETTE Å NÅ.

#### BSMI Notice (Taiwan Only)

符合乙類資訊產品之標準

#### Ergonomie Hinweis (nur Deutschland)

Der von uns gelieferte Farbmonitor entspricht den in der "Verordnung über den Schutz vor Schäden durch Röntgenstrahlen" festgelegten Vorschriften.

Auf der Rückwand des Gerätes befindet sich ein Aufkleber, der auf die Unbedenklichkeit der Inbetriebnahme hinweist, da die Vorschriften über die Bauart von Störstrahlern nach Anlage III ¤ 5 Abs. 4 der Röntgenverordnung erfüllt sind.

Damit Ihr Monitor immer den in der Zulassung geforderten Werten entspricht, ist darauf zu achten, daß

- 1. Reparaturen nur durch Fachpersonal durchgeführt werden.
- 2. nur original-Ersatzteile verwendet werden.
- 3. bei Ersatz der Bildröhre nur eine bauar tgleiche eingebaut wird.

Aus ergonomischen Gründen wird empfohlen, die Grundfarben Blau und Rot nicht auf dunklem Untergrund zu verwenden (schlechte Lesbarkeit und erhöhte Augenbelastung bei zu geringem Zeichenkontrast wären die Folge). Der arbeitsplatzbezogene Schalldruckpegel nach DIN 45 635 beträgt 70dB (A) oder weniger.

**AN** ACHTUNG: BEIM AUFSTELLEN DIESES GERÄTES DARAUF ACHTEN, DAß NETZSTECKER UND NETZKABELANSCHLUß LEICHT ZUGÄNGLICH SIND.

#### EU Energy Label

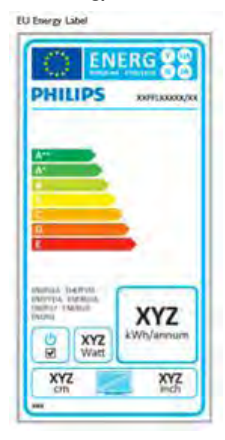

The European Energy Label informs you on the energy efficiency class of this product. The greener the energy efficiency class of this product is the lower the energy it consumes.

On the label, you can find the energy efficiency class, the average power consumption of this product in use and the average energy consumption for 1 year.

# **←** Note

The EU Energy Label will be ONLY applied on the models bundling with HDMI andTV tuners.

#### Restriction on Hazardous Substances statement (India)

This product complies with the "India E-waste Rule 2011" and prohibits use of lead, mercury, hexavalent chromium, polybrominated biphenyls or polybrominated diphenyl ethers in concentrations exceeding 0.1 weight % and 0.01 weight % for cadmium, except for the exemptions set in Schedule 2 of the Rule.

#### E-Waste Declaration for India

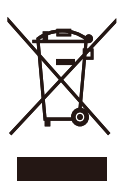

This symbol on the product or on its packaging indicates that this product must not be disposed of with your other household waste. Instead it is your responsibility to dispose of your waste equipment by handing it over to a designated collection point for the recycling of waste electrical and electronic equipment . The separate collection and recycling of your waste equipment at the time of disposal will help to conserve natural resources and ensure that it is recycled in a manner that protects human health and the environment. For more information about where you can drop off your waste equipment for recycling in India please visit the below web link.

[http://www.india.philips.com/about/sustainability/](http://www.india.philips.com/about/sustainability/recycling/index.page) [recycling/index.page](http://www.india.philips.com/about/sustainability/recycling/index.page)

#### China RoHS

The People's Republic of China released a regulation called "Management Methods for Controlling Pollution by Electronic Information Products" or commonly referred to as China RoHS.All products produced and sold for China market have to meet China RoHS request.

中国电子信息产品污染控制标识要求 ( 中 国 RoHS 法规标示要求 ) 产品中有毒有害物 质或元素的名称及含量

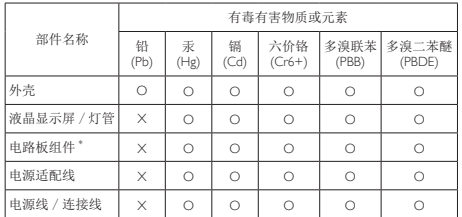

电路板组件包括印刷电路板及其构成的零部件,如电阻、电容、集成电路、 连接器等。

- O: 表示该有毒有害物质在该部件所有均质材料中的含量均在《电子信息产品 中有毒有害物质的限量要求标准》规定的限量要求以下。
- X: 表示该有毒有害物质至少在该部件的某一均质材料中的含量超出《电子信 息产品中有毒有害物质的限量要求标准》规定的限量要求;但是上表中打 "X" 的部件,符合欧盟 RoHS 法规要求(属于豁免的部分)。

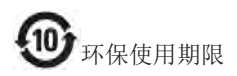

此标识指期限 ( 十年 ), 电子信息产品中含有的 有毒有害物质或元素在正常使用的条件下不会发 生外泄或突变 , 电子信息产品用户使用该电子信 息产品不会对环境造成严重污染或对其人身、财 产造成严重损害的期限。

#### 中国能源效率标识

根据中国大陆《能源效率标识管理办法》本显示器符合以下要求:

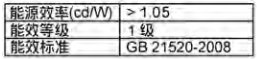

#### 详细有关信息请查阅中国能效标识网;http://www.energylabel.gov.cn/

《废弃电器电子产品回收处理管理条例》提示性 说明

为了更好地关爱及保护地球,当用户不再需要此 产品或产品寿命终止时,请遵守国家废弃电器电 子产品回收处理相关法律法规,将其交给当地具 有国家认可的回收处理资质的厂商进行回收处 理。

#### Information for U.K. only

#### WARNING - THIS APPI IANCE MUST BE EARTHED.

#### Important:

This apparatus is supplied with an approved moulded 13A plug.To change a fuse in this type of plug proceed as follows:

- 1. Remove fuse cover and fuse.
- 2. Fit new fuse which should be a BS 1362 5A,A.S.T.A. or BSI approved type.
- 3 Retit the fuse cover.

If the fitted plug is not suitable for your socket outlets, it should be cut off and an appropriate 3-pin plug fitted in its place.

If the mains plug contains a fuse, this should have a value of 5A. If a plug without a fuse is used, the fuse at the distribution board should not be greater than 5A.

NOTE:The severed plug must be destroyed to avoid a possible shock hazard should it be inser ted into a 13A socket elsewhere.

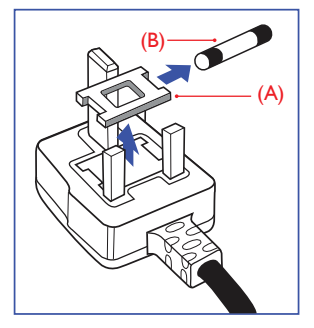

#### How to connect a plug

The wires in the mains lead are coloured in accordance with the following code:

BLUE -"NEUTRAL"("N") BROWN -"LIVE"("L") GREEN&YELLOW -"EARTH"("E")

#### 7. Informaţii despre reglementări

- 1. The GREEN&YELLOW wire must be connected to the terminal in the plug which is marked with the letter "E" or by the Earth symbol or coloured GREEN or GREEN&YELLOW.
- 2. The BLUE wire must be connected to the terminal which is marked with the letter "N" or coloured BLACK.
- 3. The BROWN wire must be connected to the terminal which is marked with the letter "L" or coloured RED.

Before replacing the plug cover, make certain that the cord grip is clamped over the sheath of the lead - not simply over the three wires.

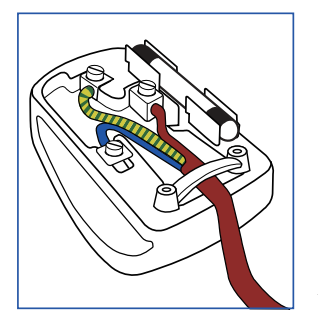

# <span id="page-28-1"></span><span id="page-28-0"></span>8. Centre de asistență pentru clienți și garanție

# 8.1 Politica Philips privind defectele de afişare a pixelilor pentru monitoarele plate

Philips depune eforturi deosebite pentru a livra produse de cea mai bună calitate. Utilizăm unele dintre cele mai avansate procese de fabricaţie din această industrie şi practicăm un control al calității foarte strict. Cu toate acestea, defectele de afişare a pixelilor şi a subpixelilor pe ecranele TFT utilizate la monitoarele plate sunt uneori inevitabile. Niciun producător nu poate garanta că toate ecranele vor funcţiona fără defecte de afişare a pixelilor, însă Philips garantează că toate monitoarele cu un număr de defecte inacceptabil vor fi reparate sau înlocuite conform condițiilor de garanție. Această notificare explică diferitele tipuri de defecte de afişare a pixelilor şi defineşte nivelurile acceptabile pentru fiecare tip de defect. Pentru a intra sub incidenta condițiilor prevăzute de garanție pentru reparare sau înlocuire, numărul de defecte de afişare a pixelilor pe un ecranTFT trebuie să depăşească aceste niveluri acceptabile. De exemplu, un monitor nu trebuie să aibă defecti mai mult de 0,0004% dintre subpixeli. Philips fixează standarde de calitate şi mai ridicate pentru anumite tipuri sau combinatii de defecte de afişare a pixelilor, care sunt mai uşor de observat decât altele.Această politică este valabilă în întreaga lume.

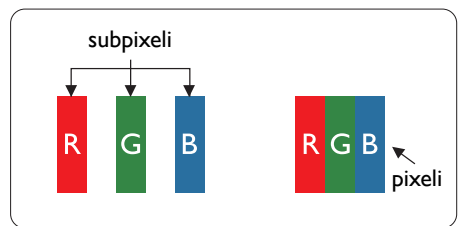

### Pixeli şi subpixeli

Un pixel sau un element de imagine este compus din trei subpixeli în culorile primare roşu, verde şi albastru. Un număr mare de pixeli formează împreună o imagine. La aprinderea tuturor subpixelilor dintr-un pixel, cei trei subpixeli colorati sunt perceputi ca un singur pixel alb. Când toţi subpixelii sunt stinşi, cei trei

subpixeli coloraţi sunt percepuţi ca un singur pixel negru. Diverse alte combinaţii de subpixeli aprinşi şi stinşi sunt percepute ca pixeli singuri de diverse culori.

### Tipuri de defecte de afişare a pixelilor

Defectele de afisare a pixelilor și subpixelilor apar pe ecran în diferite moduri. Există două categorii de defecte de afişare a pixelilor şi mai multe tipuri de defecte de afişare a subpixelilor în cadrul fiecărei categorii.

### Defectele de tip punct luminos

Aceste defecte apar ca pixeli sau subpixeli ce sunt permanent aprinsi sau "în funcțiune". Cu alte cuvinte, un punct luminos este un subpixel ce iese în evidenţă pe ecran, atunci când este afişată o imagine de culoare închisă. Defectele de tip punct luminos sunt de următoarele tipuri.

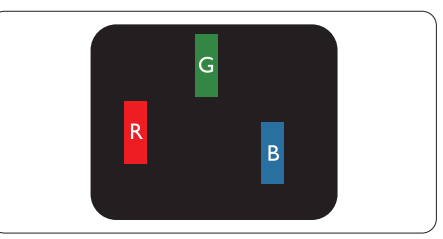

Un subpixel aprins, de culoare roşie, verde sau albastră.

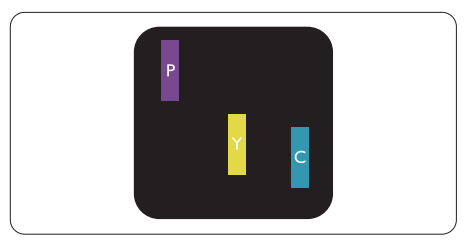

Doi subpixeli adiacenti aprinsi:

- $Rosu + Albastru = Violet$
- $Rosu + Verde = Galben$
- $V$ erde + Albastru = Cian (Albastru deschis)

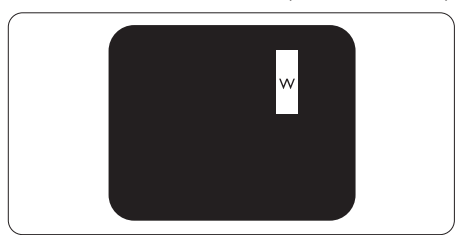

Trei subpixeli adiacenţi aprinşi (un pixel alb).

#### Notă

Punctele luminoase roşii sau albastre sunt cu peste 50% mai strălucitoare decât cele învecinate, în timp ce punctele verzi sunt cu 30% mai strălucitoare.

#### Defectele de tip punct negru

Aceste defecte apar ca pixeli sau subpixeli ce sunt permanent întunecați sau "stinși". Cu alte cuvinte, un punct întunecat este un subpixel ce iese în evidentă pe ecran, atunci când este afişată o imagine de culoare deschisă. Defectele de tip punct negru sunt de următoarele tipuri.

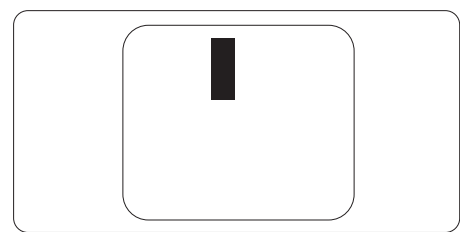

#### Proximitatea defectelor de afişare a pixelilor

Deoarece defectele de acelaşi tip ale pixelilor si subpixelilor alăturați sunt mai usor de sesizat, Philips precizează și limite de tolerantă pentru proximitatea defectelor de afişare a pixelilor.

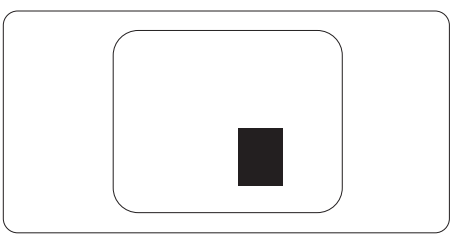

#### Tolerante pentru defectele de afisare a pixelilor

Pentru ca produsul să intre sub incidenta conditiilor pentru reparare sau înlocuire din cauza defectelor de afişare a pixelilor în perioada de garantie, ecranul TFT al unui monitor plat Philips trebuie să aibă defecte de afişare a pixelilor sau subpixelilor care să depăşească limitele de tolerantă listate în următoarele tabele.

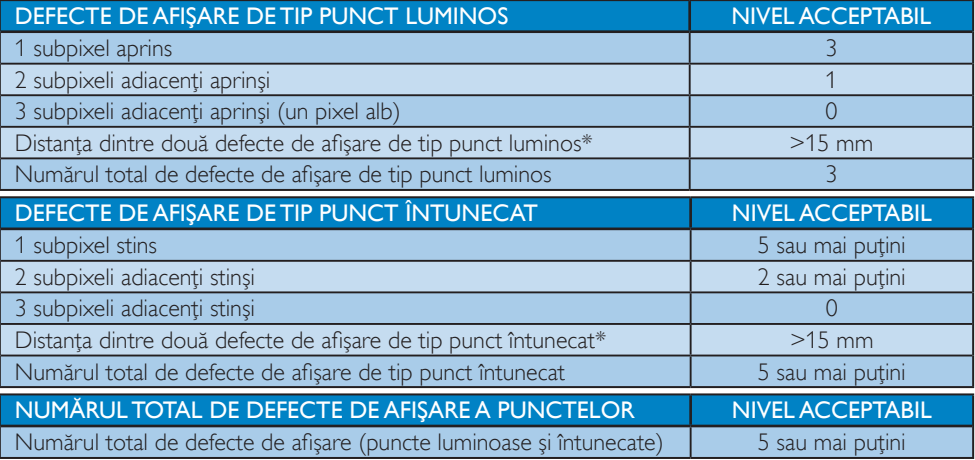

#### Notă

- 1. 1 sau 2 subpixeli adiacenți defecți = 1 defect de afișare a punctelor
- 2. Acest monitor este conform ISO9241-307 (ISO9241-307: Ergonomic requirement, analysis and compliance test methods for electronic visual displays)
- 3. ISO9241-307 reprezintă standardul succesor al standardului cunoscut anterior sub denumirea de ISO13406, care este retras de Organizaţia Internaţională de Standardizare (ISO) prin: 2008-11-13.

#### Observatie:

produsul este potrivit pentru funcții de divertisment, dar trebuie utilizat în medii cu luminozitate controlată pentru a evita reflectarea deranjantă a luminii de ecran.

# <span id="page-30-0"></span>8.2 Asistență pentru clienți și garanție

Pentru informaţii referitoare la acoperirea garanţiei şi la asistenţă suplimentară pentru validarea în regiunea dvs., vizitaţi site-ul Web la adresa [www.philips.com/support](http://www.philips.com/support) pentru detalii. De asemenea, puteţi contacta Centrul local Philips pentru asistență clienți la numerele de mai jos.

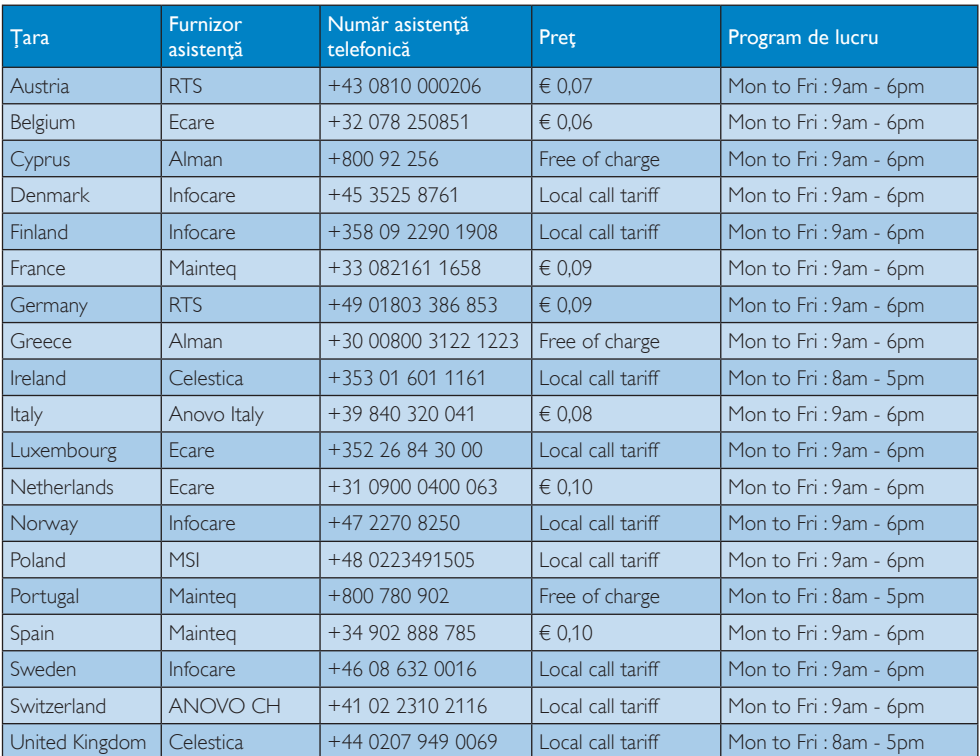

#### Informații de contact pentru regiunea Europei de Vest:

#### Informaţii de contact pentru regiunea Europei Centrale şi de Est:

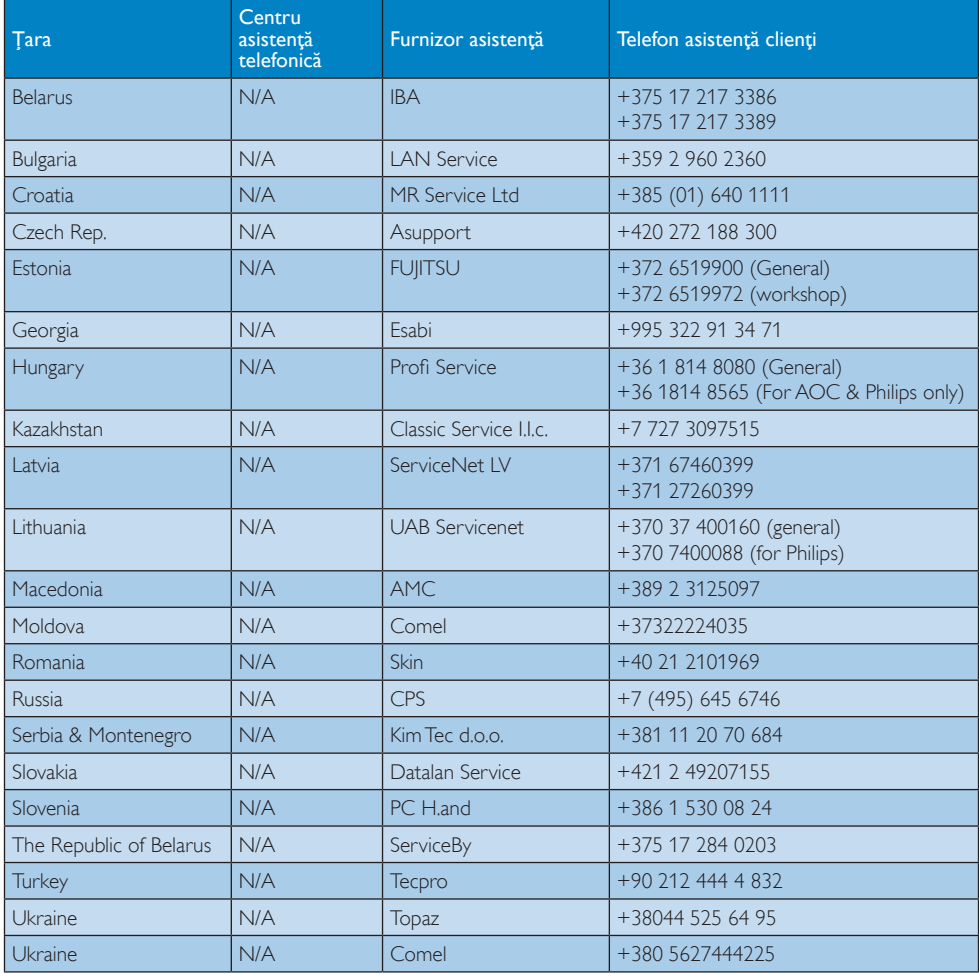

### Informaţii de contact pentru China:

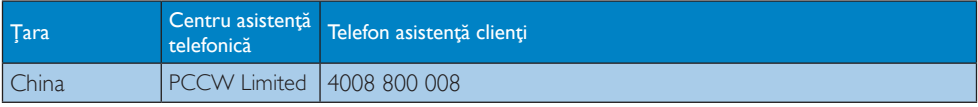

### Informaţii de contact pentru America de Nord:

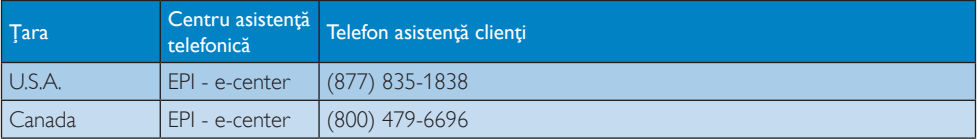

#### Informaţii de contact pentru regiunea Asiei Pacifice, Orientului Mijlociu şi Africii:

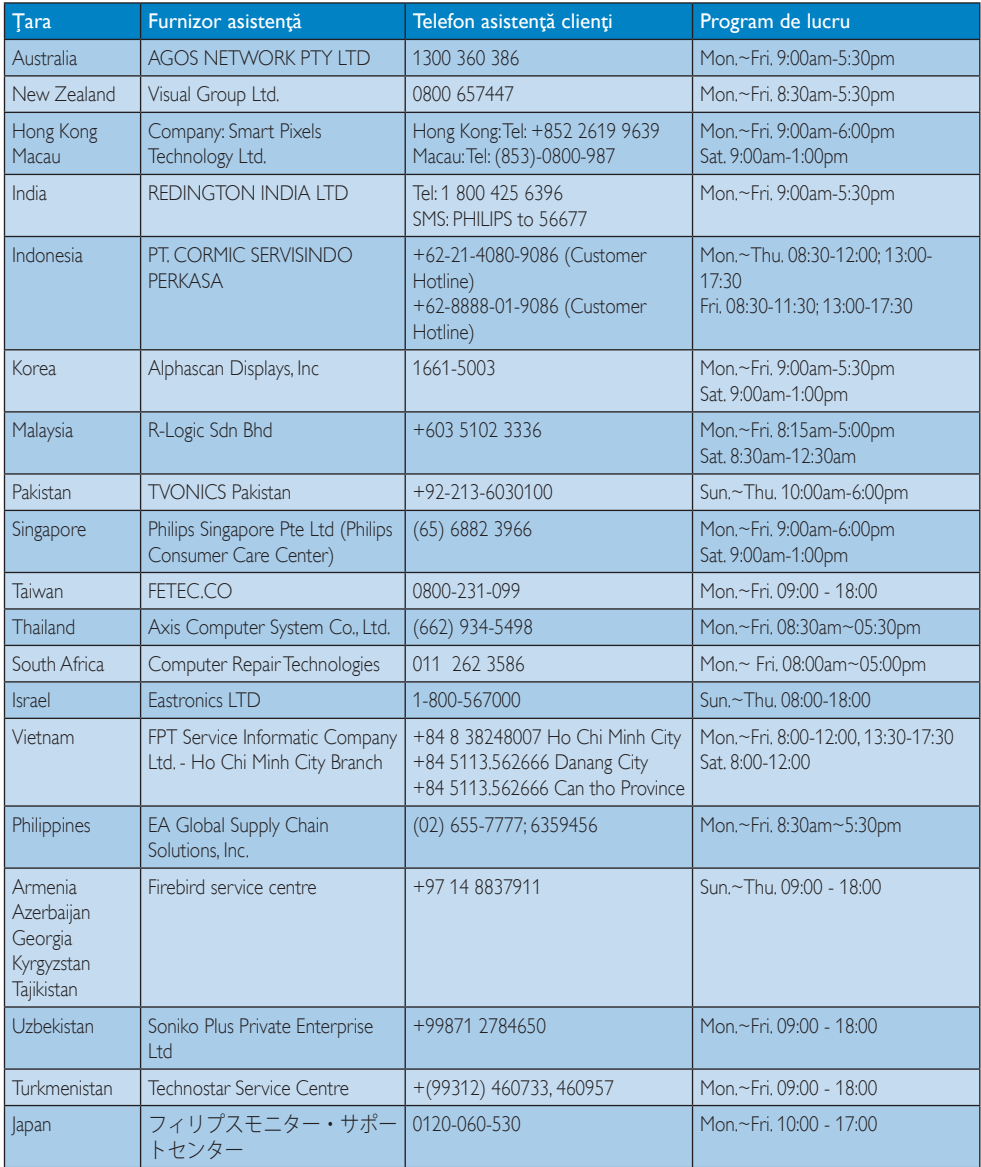

# <span id="page-33-1"></span><span id="page-33-0"></span>9. Depanare şi întrebări frecvente

# 9.1 Depanare

Această pagină tratează probleme care pot fi corectate de un utilizator. Dacă problema persistă după ce aţi încercat aceste soluţii, contactaţi reprezentantul de service pentru clienti Philips.

# 1 Probleme obișnuite

### Fără imagine (LED-ul de alimentare este stins)

- • Verificaţi dacă aţi conectat cablul de alimentare la priza electrică şi în spatele monitorului.
- Mai întâi, verificați dacă butonul de pornire din fata monitorului este în pozitia OPRIT, apoi apăsaţi-l în poziţia PORNIT.

### Fără imagine (LED de alimentare alb)

- Verificați dacă ați pornit computerul.
- Verificați dacă ați conectat corect cablul de semnal la computerul dvs.
- Asigurați-vă că nu sunt pini îndoiți în conectorul cablului monitorului. Dacă da, reparati sau înlocuiti cablul.
- Funcția Economisire Energie poate fi activată.

### Pe ecran se afişează

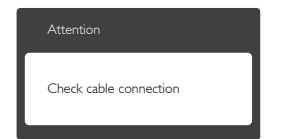

- Verificați dacă ați conectat corect cablul monitorului la computer. (Consultaţi şi Ghidul de pornire rapidă.)
- Verificați dacă pinii cablului monitorului sunt îndoiti.
- Verificați dacă ați pornit computerul.

### Butonul Auto (Automat) nu funcţionează

Funcția Auto (Automat) este aplicabilă doar în modul VGA-Analog (VGA-Analogic).

În cazul în care nu sunteți multumit de rezultate, puteţi face ajustările manual din meniul OSD.

# Notă

Funcţia Auto (Automat) nu se aplică în modul DVI-Digital (DVI-digital) deoarece nu este necesară.

#### Semne vizibile de fum sau scântei

- Nu executati niciunul dintre pasii de depanare.
- Deconectati imediat, pentru sigurantă, monitorul de la sursa principală de alimentare.
- Contactati imediat serviciul de relatii cu clientii Philips.

# 2 Probleme cu imaginea

#### Imaginea nu este centrată

- Ajustați poziția imaginii utilizând funcția "Auto" (Automat) din comenzile principale OSD.
- Reglați poziția imaginii folosind Phase (Fază)/ Clock (Ceas) din Setup (Configurare) în comenzile principale OSD, Această opțiune este validă doar în modul VGA.

### Imaginea vibrează pe ecran

Verificați dacă ați fixat corect cablul de semnal la placa grafică sau la PC.

### Apare o pâlpâire pe verticală

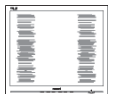

- Ajustati imaginea utilizând funcția "Auto" (Automat) din comenzile principale OSD.
- Eliminati barele verticale utilizând Phase (Fază)/Clock (Ceas) din Setup (Configurare) în comenzile principale OSD.Această opţiune este validă doar în modul VGA.

# Apare o pâlpâire pe orizontală

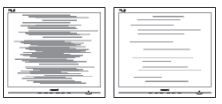

- <span id="page-34-0"></span>Ajustati imaginea utilizând functia "Auto" (Automat) din comenzile principale OSD.
- Eliminați barele verticale utilizând Phase (Fază)/Clock (Ceas) din Setup (Configurare) în comenzile principale OSD. Această optiune este validă doar în modul VGA.

### Imaginea este neclară, vagă sau prea întunecată

Reglati contrastul și luminozitatea din afişajul de pe ecran.

#### O "imagine persistentă", o "imagine arsă" sau o "imagine fantomă" rămâne după oprirea alimentării.

- Afișarea continuă a unor imagini statice o perioadă îndelungată poate produce "imagini arse", cunoscute și ca "imagini remanente" sau "imagini fantomă" pe ecranul dvs. "Imaginea arsă", "imaginea remanentă" sau "imaginea fantomă" reprezintă un fenomen binecunoscut în tehnologia ecranelor LCD. În majoritatea cazurilor, "imaginea arsă" sau "imaginea remanentă" sau "imaginea fantomă" va dispărea treptat într-un interval de timp după deconectarea de la alimentarea cu energie electrică.
- Activati întotdeauna un economizor dinamic pentru ecran când lăsați monitorul nesupravegheat.
- Activati întotdeauna o aplicatie periodică de împrospătare a ecranului atunci când monitorul LCD va afisa un continut static.
- Nerespectarea indicației de activare a unui economizor ecran sau a unei aplicatii de reîmprospătare periodică a ecranului poate avea ca efect aparitia simptomelor grave de "imagine statică", "imagine remanentă" sau "imagine fantomă" care nu mai dispar şi nici nu se pot remedia. Deteriorarea mentionată mai sus nu este acoperită de garantie.

#### Imaginea este distorsionată.Textul este neclar sau încetosat.

Setati rezolutia de afisare a PC-ului la același mod cu rezoluția nativă recomandată a monitorului.

#### Pe ecran apar puncte verzi, roşii, albastre, întunecate și albe

Punctele remanente sunt o caracteristică normală a cristalelor lichide utilizate în tehnologia actuală. Pentru mai multe detalii, consultati politica referitoare la pixeli.

### Indicatorul "alimentare pornită" este prea puternic şi deranjant

Puteti regla indicatorul "alimentare pornită" utilizând meniul Configurare aferent LEDului de alimentare în Comenzi principale OSD.

Pentru asistență suplimentară, consultați lista cu Centrele de informare a consumatorilor şi contactați reprezentantul serviciului clienți Philips.

# 9.2 Întrebări frecvente generale

- Î1: Când instalez monitorul, ce trebuie să fac dacă se afisează ecranul ..Cannot display this video mode" (Acest mod video nu poate fi afişat)?
- Răsp.: Rezolutia recomandată pentru acest monitor: 1920 x 1080 la rata de reîmprospătare de 60Hz.
- Deconectati toate cablurile, apoi conectati PC-ul dvs. la monitorul pe care l-aţi utilizat anterior.
- În meniul Start al Windows, selectati Settings (Setări)/Control Panel (Panou de control). În fereastra Panou de control, selectaţi pictograma Display (Afişare). În panoul de control Display (Afişare), selectați fila "Settings" (Setări). În fila de setări, în caseta cu eticheta "desktop area" (zonă desktop), mutaţi bara laterală la 1920 x 1080 pixeli.
- Deschideți "Advanced Properties" (Proprietăţi complexe) şi setaţi parametrul Refresh Rate (Rată de împrospătare) la 60Hz, apoi faceţi clic pe OK.
- Reporniți computerul și repetați pașii 2 și 3 pentru a verifica dacă PC-ul este setat la 1920 x 1080 la 60Hz.
- Opriți computerul, deconectati monitorul vechi și reconectați monitorul LCD Philips.
- Porniți monitorul și apoi porniți PC-ul.

#### Î2: Care este rata de împrospătare recomandată pentru monitorul LCD?

- Răsp.: Rata de împrospătare recomandată pentru monitoare este de 60Hz. În caz de perturbări pe ecran, o puteți seta până la 75Hz pentru a vedea dacă perturbarea dispare.
- Î3: Ce sunt fişierele .inf și .icm de pe CD-ROM? Cum instalez driverele (.inf şi .icm)?
- Răsp.: Acestea sunt fisierele driverului pentru monitor. Urmati instructiunile din manualul de utilizare pentru a instala driverele. Computerul dvs. vă poate solicita drivere pentru monitor (fişierele .inf şi .icm) sau un disc cu drivere atunci când instalati pentru prima dată monitorul. Urmaţi instrucţiunile pentru a introduce (CD-ROM însotitor) inclus în acest pachet. Driverele pentru monitor (fişierele .inf şi .icm) vor fi instalate automat.

#### Î4: Cum reglez rezoluția?

Răsp.: Placa video/driverul grafic și monitorul determină împreună rezoluțiile disponibile. Puteti selecta rezolutia dorită din Control Panel (Panoul de control) din Windows<sup>®</sup> cu "Display properties" (Proprietăți afișaj).

#### Î5: Ce se întâmplă dacă mă încurc atunci când reglez monitorul din meniul OSD?

Răsp.: Apăsați pe butonul OK, apoi selectați "Reset" (Resetare) pentru a reactiva toate setările originale din fabrică.

#### Î6: Este ecranul LCD rezistent la zgârieturi?

Răsp.: În general, se recomandă ca suprafața ecranului să nu fie supusă şocurilor

excesive şi să fie protejată împotriva obiectelor ascutite sau tăioase. Atunci când manipulați monitorul, asigurați-vă că nu este aplicată fortă sau presiune pe suprafața panoului. Acest lucru poate afecta conditiile de garantie.

#### Î7: Cum trebuie să curăţ suprafaţa panoului LCD?

Răsp.: Pentru curătare normală, folositi o cârpă curată și moale. Pentru curătare extensivă, folosiţi alcool izopropilic. Nu utilizati solventi precum alcoolul etilic. etanolul, acetona, hexanul etc.

#### Î8: Pot să schimb setarea culorii monitorului meu?

- Răsp.: Da, puteți să schimbați setarea culorilor prin comenzi OSD conform următoarei proceduri.
- Apăsați pe "OK" pentru afișarea meniului OSD (Afişare pe ecran)
- Apăsați pe "Down Arrow" (Săgeată în jos) pentru a selecta opțiunea "Color" (Culoare), apoi apăsați pe "OK" pentru a introduce setările de culoare prezentate în continuare; sunt trei setări, descrise în continuare.
	- 1. Color Temperature (Temperatură culoare): cu setările din intervalul 6500K, imaginea pare "caldă, cu o nuantă de culoare roșu-alb", în timp ce temperatura 9300K redă o "nuanță rece, albastru-alb".
	- 2. sRGB: aceasta este o setare standard pentru asigurarea schimbului corect de culori între diferite dispozitive (de ex. camere digitale, monitoare, imprimante, scanere etc.).
	- 3. User Define (Definit de utilizator): utilizatorul poate alege setarea de culoare preferată prin reglarea culorilor roşu, verde şi albastru.

### Notă

O cuantificare a culorii luminii radiate de un obiect în timp ce este încălzit.Această cuantificare este exprimată pe scară absolută, (grade Kelvin).Temperaturi Kelvin mai mici precum 2004K reprezintă roşul; temperaturi mai mari precum 9300K reprezintă albastrul. Temperatura neutră este alb, la 6504K.

#### Î9: Pot conecta monitorul LCD la orice PC, stație de lucru sau Mac?

Răsp.: Da.Toate monitoarele LCD Philips sunt complet compatibile cu PC-urile, Macurile și stațiile de lucru standard. S-ar putea să aveți nevoie de un adaptor de cablu pentru a conecta monitorul la sistemul Mac.Vă recomandăm să contactaţi reprezentantul de vânzări Philips pentru mai multe informatii.

#### Î10: Monitoarele LCD Philips sunt plugand-play?

- Răsp.: Da, monitoarele sunt monitoare plugand-play, compatibile cu Windows 7/ Vista/XP/NT, Mac OSX, Linux.
- Î11: Ce înseamnă aderenţa imaginii, arderea imaginii, remanenta imaginii sau imaginea fantomă la ecranele LCD?
- Răsp.: Afișarea neîntreruptă a imaginilor statice o perioadă lungă poate produce "imagini arse", cunoscute și ca "imagini remanente" sau "imagini fantomă" pe ecranul dvs. "Imaginea statică", "imaginea remanentă" sau "imaginea fantomă" reprezintă un fenomen binecunoscut în tehnologia ecranelor LCD. În majoritatea cazurilor, "imaginea arsă" sau "persistența imaginii" sau "imaginea fantomă" va dispărea treptat după oprirea alimentării cu energie electrică. Activaţi întotdeauna un economizor dinamic pentru ecran atunci când nu utilizati monitorul. Activaţi întotdeauna o aplicaţie de

reîmprospătare periodică a ecranului, dacă monitorul LCD afişează o imagine statică.

# **Avertisment**

Nerespectarea indicatiei de activare a unui economizor ecran sau a unei aplicatii de reîmprospătare periodică a ecranului poate avea ca efect apariția simptomelor grave de "imagine statică", "imagine remanentă" sau "imagine fantomă" care nu mai dispar şi nici nu se pot remedia. Deteriorarea mentionată mai sus nu este acoperită de garanție.

#### Î12: De ce ecranul meu nu afişează text clar şi caracterele afişate nu sunt uniforme?

Răsp.: Monitorul dvs. LCD funcționează optim la rezolutia nativă de 1920  $\times$  1080 și la frecventa de 60Hz. Pentru cea mai bună afisare, utilizati această rezolutie.

#### Î13: Care este rata de împrospătare recomandată pentru monitorul LCD?

Răsp.: Rata de împrospătare recomandată pentru monitoare este de 60Hz. În caz de perturbări pe ecran, o puteti seta până la 75Hz pentru a vedea dacă perturbarea dispare.

# <span id="page-37-0"></span>9.3 SmoothTouch

#### Î1: De ce nu este activă funcția tactilă atunci când ating afişajul?

Răsp.: Asigurati-vă că ati conectat în mod corespunzător cablul USB inclus în pachet la computer şi la afişaj.

#### Î2: Funcţia tactilă poate fi utilizată numai cu sistemul de operareWindows 8?

Răsp.: Funcția tactilă este disponibilă numai împreună cu sisteme de operare şi aplicații care acceptă această funcție, precum Windows 7 şi Windows 8.

#### Î3: Este necesar să instalez programe software pentru a putea activa funcția tactilă?

Răsp.: Pentru a activa funcția tactilă, trebuie doar să conectați cablul USB inclus în pachet la computer şi la afişaj. Nu este necesar să instalaţi niciun program software suplimentar.

#### Î4: De ce funcția tactilă oferă un răspuns lent?

Răsp.: Răspunsul oferit de functia tactilă depinde de viteza asigurată de configuratia computerului dvs. De exemplu, pe computerul dvs. trebuie să poată fi instalat sistemul de operare Windows 7 sau Windows 8 pentru ca cerintele minime ale functiei tactile să fie îndeplinite şi pentru ca această funcție să aibă o utilitate maximă.

#### Î5: De ce funcţia tactilă nu funcţionează la parametri optimi?

Răsp.: Poate fi necesar să curățați periodic suprafata din sticlă a afișajului cu un agent de curăţare adecvat, deoarece sticla are tendinţa de a prelua impurităţile de pe degetele dvs. Menţineţi-vă mâinile curate şi uscate înainte de a atinge ecranul, pentru a beneficia de o utilizare tactilă optimă.

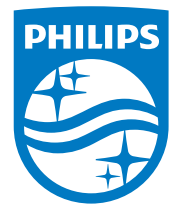

© 2014 Koninklijke Philips N.V.Toate drepturile rezervate.

Philips şi emblema scut Philips sunt mărci comerciale înregistrate ale Koninklijke Philips Electronics N.V.şi sunt utilizate sub licenţă de la Koninklijke Philips Electronics N.V.

Specificaţiile tehnice pot fi modificate fără preaviz.

Versiune: M4226VT1T